# **PBS v12.05 Installation**

**Standard Vision File Installation Guide**

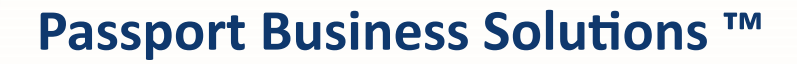

**V 12.05**

Passport Business Solutions PBS v12.05.01 Standard Vision File Installation Guide 11/06/2017

If you have any comments or suggestions about this guide, please send your feedback to:

[psi@pass-port.com](mailto:psi@pass-port.com)

Passport Software, Inc. ("Passport" or "PSI") has taken reasonable preventive measures to ensure the accuracy of the information contained in this manual. However, Passport makes no warranties or representations with respect to the information contained herein; and Passport shall not be held liable for damages resulting from any errors or omissions herein or from the use of the information contained in this manual.

PROPRIETARY RIGHTS NOTICE: No part of this material may be reproduced or transmitted in any form or by any means, electronic, mechanical, or otherwise, including photocopying and recording or in connection with any information storage or retrieval system, without express written permission from Passport Software, Inc.

Copyright Passport Software, Inc. © 2017. All Rights Reserved. PBS, RealWorld, and EZ Convert are trademarks or registered trademarks of Passport Software, Inc. SQL Server Express 2008 R2, SQL Server Express 2012, Windows, Windows 7, Windows 8, Windows 10, Windows Server 2008 and Windows Server 2012 are registered trademarks of Microsoft Corporation in The United States and other countries. AcuCOBOL-GT and Acu4GL are registered trademarks of Micro Focus (IP) Limited. Additional names of companies or products may be the intellectual property of their respective owners.

Passport Software, Inc. 181 Waukegan Rd. Suite 200 Northfield, IL 60093 847-729-7900 Main: [www.pass-port.com](http://www.pass-port.com/) Manufacturing: [www.pbsmfg.com](http://www.pbsmfg.com/)

#### **ATTENTION: ONLY LICENSEES CURRENTLY ENROLLED IN THE PASSPORT UPDATE PROGRAM (PUP) ARE PERMITTED TO INSTALL AND USE, SUBJECT TO THE TERMS AND CONDITIONS OF THE LICENSE AGREEMENT BELOW, THE ENCLOSED SOFTWARE.**

#### **License Agreement**

#### 1. License Grant

Passport Software, Inc. (Passport) hereby grants to Licensee and Licensee accepts a non-exclusive license for the enclosed Software with the rights, terms, and conditions as detailed in this License Agreement:

a. You may install and use the Software on a single computer system or single computer file server for your own internal business purposes provided you (the Licensee) do not exceed the number of concurrent users licensed by Passport to access the Software. If Licensee wishes to increase the number of licensed concurrent users, Licensee must contact Licensee's Passport Partner (your Passport Software supplier) or Passport directly.

b. You may make backup copies of the Software as required for your own internal business purposes provided that you reproduce all copyright notices and other proprietary notices on each copy made. Backup copies may be used at any time to re-install the enclosed Software in the event of loss, destruction, or other malfunction of the Software.

c. You may only transfer the Software and this license to a successor to the whole of Licensee's business, provided the successor agrees to accept the terms and conditions of this agreement. If you transfer the Software, you must report to Passport the name of the new user of the Software, and you may not retain any copies of the Software yourself once you have transferred it. No other transfers of the Software are permitted without the prior written consent of Passport Software, Inc.

Licensee shall not export or re-export, directly or indirectly (including via remote access) the Software, Documentation or other information or materials provided by Passport hereunder, to any country for which the United States or any other relevant jurisdiction requires any export license or other governmental approval at the time of export without first obtaining such license or approval from Passport. It shall be Licensee's responsibility to comply with the latest United States export regulations, and Licensee shall defend and indemnify Passport from and against any damages, fines, penalties, assessments, liabilities, costs and expenses (including reasonable attorneys' fees and court costs) arising out of any claim that Software, Documentation, or other information or materials provided by Passport hereunder were exported or otherwise accessed, shipped or transported in violation of applicable laws and regulations. Licensee shall comply with all laws, legislation, rules, regulations, and governmental requirements with respect to the Software, and the performance by Licensee of its obligations hereunder, of any jurisdiction in or from which Licensee directly or indirectly causes the Software to be used or accessed. In the event that this Agreement is required to be registered with any governmental authority, Licensee shall cause such registration to be made and shall bear any expense or tax payable in respect thereof.

This non-exclusive license is effective for the useful life of the Software. However, this license will immediately terminate if you fail to comply with any term or condition of this Agreement. Upon termination you must destroy all copies of the Software.

A new version of the Software replaces the version of the Software previously licensed. Use of a new Software version terminates the license to use that part of the Software replaced by the new Software version and Licensee shall destroy or return to Passport all copies of any prior Software version previously licensed.

EXCEPT AS STATED ABOVE, YOU MAY NOT COPY, TRANSFER, OR DISTRIBUTE THE SOFTWARE TO OTHERS, AND ANY UNAUTHORIZED COPYING, TRANSFER, OR DISTRIBUTION SHALL AUTOMATICALLY TERMINATE YOUR LICENSE.

#### 2. Passport Update Program

Passport makes available its subscription update service (Passport Update Program - PUP) to licensees of the Software. Only licensees having current and up-to-date enrollment in PUP are permitted to install and use any Software updates. Contact your Passport Partner (your Passport Software supplier) or Passport directly to enroll in this program.

#### 3. Passport's Proprietary Rights

The Software is copyrighted by Passport Software, Inc. and some portions of the Software are copyrighted by AcuCorp, Inc., a Micro Focus International PLC company. All rights reserved.

Passport and its third party licensors retain all proprietary and intellectual property rights in the Software and Documentation and in any trademarks affixed to the Software or the Documentation. Licensee shall not take any action inconsistent with such title and ownership. Licensee shall not alter or remove any printed or on-screen copyright, trade secret, proprietary or other legal notices contained on or in copies of any Software or Documentation. **LICENSEE ACKNOWLEDGES AND AGREES THAT THE SOFTWARE MAY CONTAIN CODE OR REQUIRE DEVICES THAT DETECT OR PREVENT UNAUTHORIZED USE OF THE SOFTWARE.** Licensee shall notify Passport immediately in the event of unauthorized possession or use of Software or Documentation.

Licensee is not permitted (a) to decompile, disassemble, reverse compile, reverse assemble, reverse translate or otherwise reverse engineer the Software, (b) to use any similar means to discover the source code of the Software or to discover the trade secrets in the Software, or (c) to otherwise circumvent any technological measure that controls access to the Software.

Updates to the Software made available to Licensee through the Passport Update Programs shall be treated for all purposes as Software under this License and all intellectual property rights therein shall be retained by Passport.

#### 4. Limited Warranty and Disclaimers

Passport warrants that the CD-ROM and/or other media on which the Software and User Documentation is recorded are readable by a compatible hardware system. For a period of 90 days (the Warranty Period) after the initial date of this license, if Licensee discovers any defects in the readability of the original CD-ROM and/or other media, Licensee may return it to Licensee's Passport Partner (your Passport Software supplier) or Passport for a free replacement, which is Licensee's sole and exclusive remedy in the event of such defect[s].

EXCEPT AS SPECIFICALLY PROVIDED HEREIN, THE SOFTWARE IS NOT ERROR-FREE AND IS BEING PROVIDED "AS IS" WITH-OUT WARRANTY OF ANY KIND.

**PASSPORT SOFTWARE, INC., ITS PROGRAM LANGUAGE SUPPLIERS AND OTHER VENDORS, HEREBY DISCLAIM ALL WARRANTIES, WHETHER EXPRESS OR IMPLIED, ORAL OR WRITTEN, WITH RESPECT TO THE SOFTWARE INCLUDING, WITHOUT LIMITATION, ALL IMPLIED WARRANTIES OF TITLE, NON-INFRINGEMENT, MERCHANTABILITY, FITNESS FOR ANY PARTICULAR PURPOSE, COURSE OF DEALING OR TRADE USAGE.** 

NO WARRANTY IS MADE REGARDING THE RESULTS OF ANY SOFTWARE OR SERVICES OR THAT ALL ERRORS IN THE SOFTWARE WILL BE CORRECTED, REGARDLESS OF THE FORM OR NATURE OF ANY CLAIM. SOME STATES DO NOT ALLOW THE EXCLUSION OR LIMITATION OF IMPLIED WARRANTIES, AND DO NOT ALLOW A LIMITATION ON HOW LONG ANY IMPLIED WARRANTY LASTS, SO THE ABOVE LIMITATIONS MAY NOT APPLY. NO PASSPORT EMPLOYEE, SUPPLIER, OR AGENT IS AUTHORIZED TO MAKE ANY MODIFICATIONS OR ADDITIONS TO THIS WARRANTY.

THE ENTIRE RISK AS TO THE QUALITY AND PERFORMANCE OF THE SOFTWARE IS WITH YOU. SHOULD THE SOFTWARE PROVE DEFECTIVE, YOU ASSUME THE ENTIRE COST OF ANY NECESSARY SERVICING, REPAIR OR CORRECTION, AND ANY INCIDENTAL OR CONSEQUENTIAL DAMAGES.

IN NO EVENT WILL PASSPORT, ITS PROGRAMMING LANGUAGE SUPPLIERS AND OTHER VENDORS, DISTRIBUTORS, OR DEALERS (PASSPORT PARTNERS) BE LIABLE FOR ANY DAMAGES, INCLUDING LOSS OF DATA, LOSS OF PROFITS, OR DIRECT, OR INDIRECT, INCIDENTAL, SPECIAL,

OR CONSEQUENTIAL DAMAGES RESULTING FROM ANY DEFECT IN THE SOFTWARE, EVEN IF THEY HAVE BEEN ADVISED OF THE POSSIBILITY OF SUCH DAMAGE. SOME STATES DO NOT ALLOW THE EXCLUSION OR LIMITATION OF IMPLIED WARRANTIES OR LIABILITY FOR INCIDENTAL OR CONSEQUENTIAL DAMAGES, SO THE ABOVE LIMITATIONS MAY NOT APPLY TO YOU.

THE FOREGOING RESTRICTIONS, DISCLAIMERS AND LIMITATIONS SHALL APPLY AND REMAIN IN FORCE EVEN IN THE EVENT OF A BREACH BY PASSPORT HEREUNDER OF A CONDITION OR FUNDAMENTAL TERM HEREUNDER, OR IN THE EVENT OF A BREACH WHICH CONSTITUTES A FUNDAMENTAL BREACH.

#### 5. General Terms and Conditions

Nothing contained in this Agreement shall be deemed to constitute either party as the agent or representative of the other party, or both parties as joint venturers or partners for any purpose. Licensee's supplier of the Software (referred to herein as a "Passport Partner") is an independent contractor in relation to Passport and is not an employee, agent or partner of Passport.

This License Agreement is governed by the laws of the State of Illinois and jurisdiction for any claim or controversy raised by Licensee against Passport Software, Inc. shall only be in the Circuit Court of Cook County, State of Illinois.

If either party commences any action or proceeding against the other party to enforce or interpret this License, the prevailing party in such action or proceeding shall be entitled to recover from the other party the actual costs, expenses and attorneys' fees (including all related costs and expenses), incurred by such prevailing party in connection with such action or proceeding and in connection with obtaining and enforcing any judgment or order thereby obtained.

This License and the rights and obligations hereunder, may not be assigned, in whole or in part by Licensee, except to a successor to the whole of Licensee's business, without the prior written consent of Passport. In the case of any permitted assignment or transfer of or under this License, this License and all of its terms and conditions shall be binding upon, and inure to the benefit of, the successors, executors, heirs, representatives, administrators and assigns of the parties hereto.

This is the complete and exclusive statement of the License between you and Passport, and this License supersedes any prior agreements or understanding, oral or written, with respect to the subject matter of this License.

If you have any questions regarding this License, you may contact Passport at 847-729-7900 or email to [psi@pass](mailto:psi@pass-port.com)[port.com](mailto:psi@pass-port.com)

.

# <span id="page-4-0"></span>**Table of Contents**

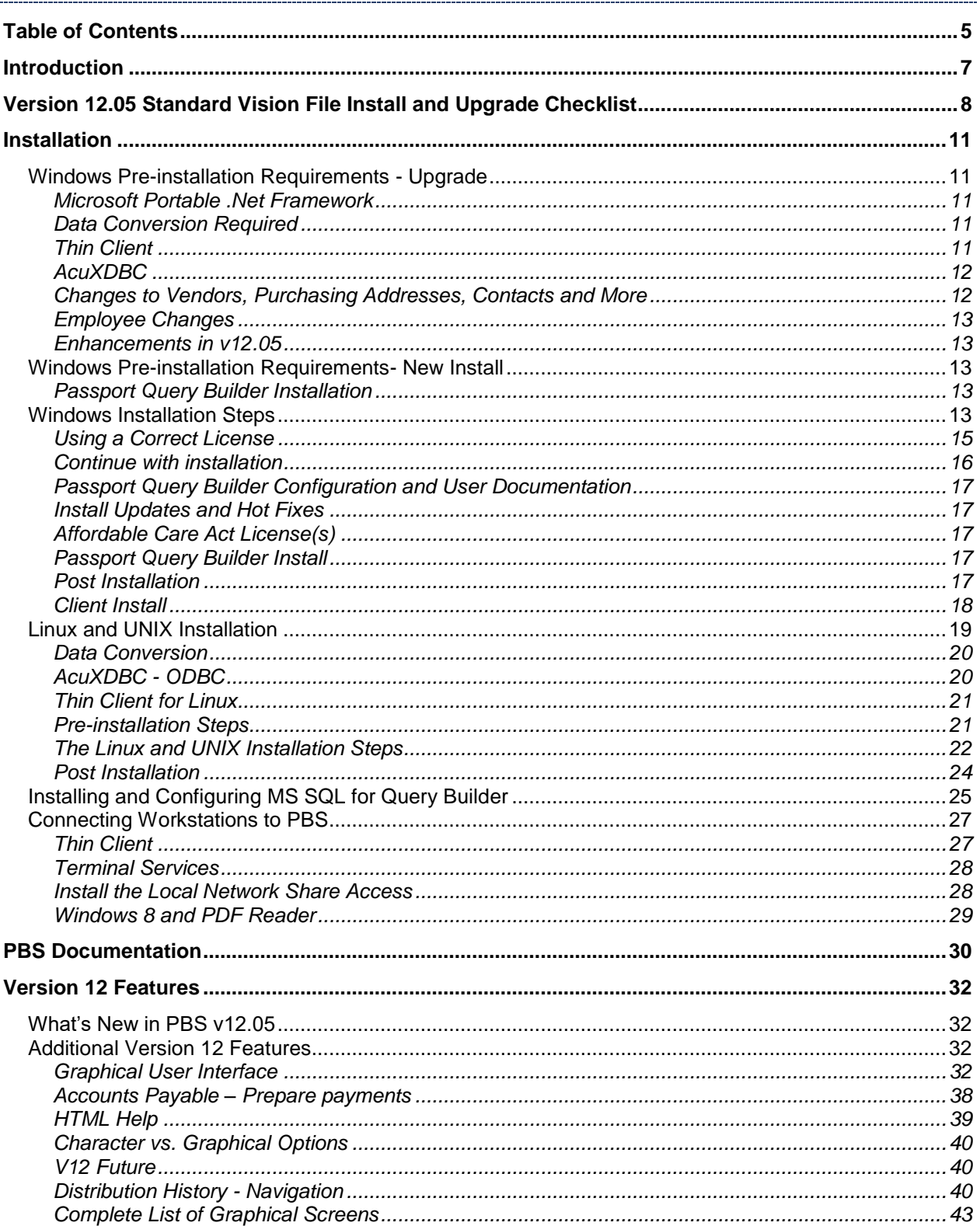

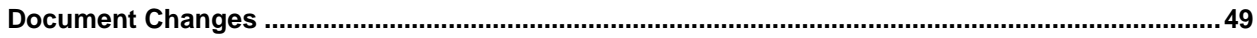

# <span id="page-6-0"></span>**Introduction**

Your systems and Passport Business Solutions software are a critical part of your successful business operation. Passport Software, Inc. continues to improve and enhance the PBS software to help make using the software more enjoyable and productive.

There are two sets of instructions for installing PBS. One is for the SQL installation and the other is the Vision file install instructions. This document contains the Vision file install instructions. A Vision file installation includes installs for Windows, Linux and SCO UNIX.

If you are installing [PBS SQL](http://resource.pass-port.com/pbshelpHTM/1205/pbsdocs/1205_PBSSQL_Install.pdf) use the PBS SQL install guide.

# <span id="page-7-0"></span>**Version 12.05 Standard Vision File Install and Upgrade Checklist**

If you are familiar with a Standard Vision Installation and data upgrade you may use this checklist. This checklist is for the Windows installation.

The Linux and SCO UNIX installs are similar, but do not include any hot fixes. You will need to replace the executable commands with tar commands and the batch commands with script commands.

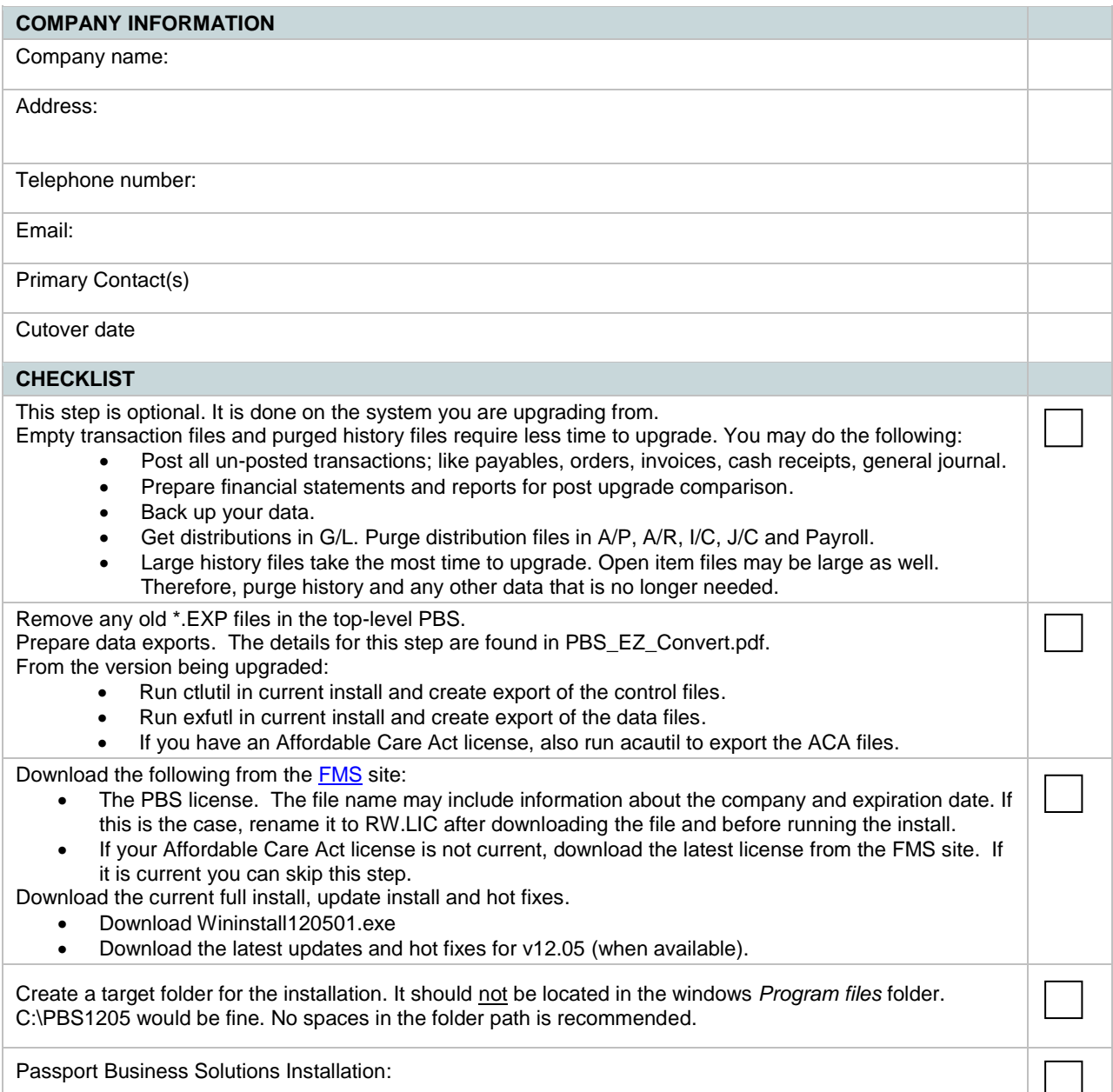

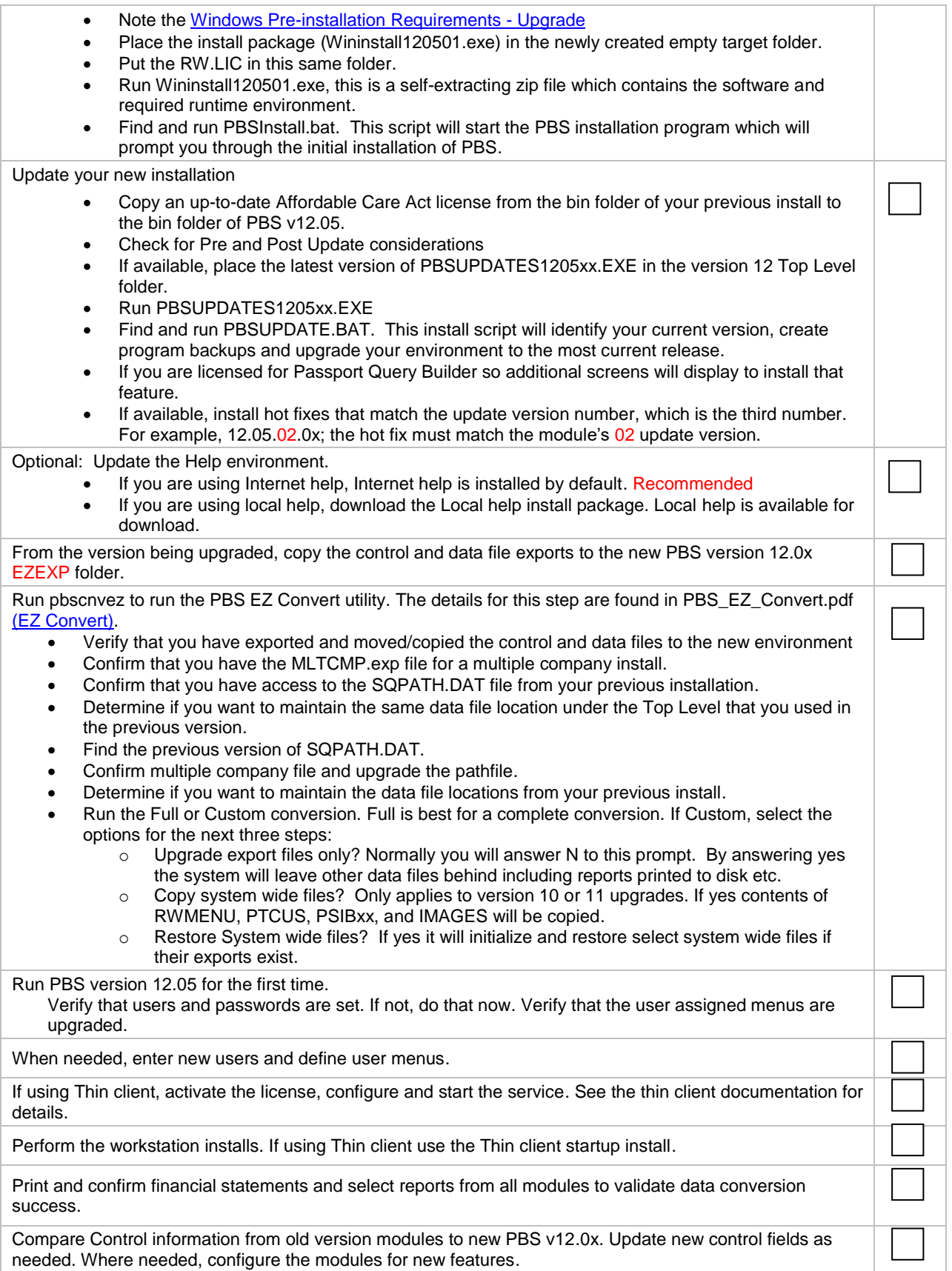

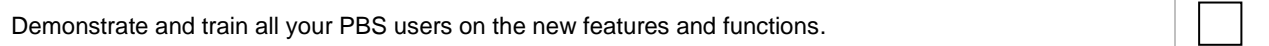

# <span id="page-10-0"></span>**Installation**

Version 12.05 contains all PBS applications.

# <span id="page-10-2"></span><span id="page-10-1"></span>*Windows Pre-installation Requirements - Upgrade*

# **Microsoft Portable .Net Framework**

PBS Version 12.05 utilizes the version 10 runtime which requires.NET Framework. You may already have .NET Framework installed, but if not, you must go to Microsoft's web site, download and install it for Windows 10, Windows 8, Windows 7. It is also needed if you install and run PBS while *on* the Windows Server 2008 or Windows Server 2012.

The required version of .Net Framework for installing the start menu selections is 4.030319 or higher.

# <span id="page-10-3"></span>**Data Conversion Required**

No matter what version you are upgrading from, PBS Version 12.05 vision install is not an in-place installation. You must install Version 12.05 in a new folder and then use EZ Convert to convert data from the older version.

Do not install PBS in *Program files* or *Program files (x86)*. We recommend that you use C:\PBS\1205 or something similar.

See the EZ Convert documentation for a list of versions that can be upgraded. Download the latest online [EZ Convert doc.](http://resource.pass-port.com/pbshelphtm/1205/pbsdocs/PBS_EZ_Convert.PDF) The EZ Convert doc also has a list of the new and changed files.

# <span id="page-10-4"></span>**Thin Client**

If Thin client is installed and running on your older system, stop the service for running Thin client on the older system. There are a few steps to get it running in Version 12.05.

The server portion of Thin client is included with the install of PBS Version 12.05.

If you are already using the Version 10 runtime you may use the same product code and key for version 12.05. However, in all cases you must install the new client for 12.05 to take advantage of the runtime update.

For all other systems the runtime version has changed for PBS 12.05. Because of this a new product code and key are required to activate Thin client on the server.

If you do not have this product code and key contact your PBS provider before you start the installation. The product code and key must be Version 10.x runtime.

The client (workstation) versions associated with Version 12.05 must be installed on *each* workstation that will access PBS. If you have existing client installs to v12.04 or earlier version, we recommend that you uninstall them before you use the new client install for 12.05.

You must know your server IP address and port number in order to configure the server and install the client. Copy (download) the documentation which may be on a disk or from the *fms.pass-port.com* site. For access to the FMS site you will need a login and password. The documentation is found in *updates > PBS\_1205 > doc > PBS\_ThinClient\_Configuration.pdf*. Follow and complete the server configuration instructions.

Once the server is configured, do this step. The workstation (client) install must be downloaded from the FMS site *updates/CommonUtil/PBS12.05Start* folder. Download the *PBS1205TC1001.exe* Thin Client (client) install to a temporary folder on the workstation. Run the executable on the workstation. During the install you will be asked for the IP address and port number of the server where PBS installed.

# <span id="page-11-0"></span>**AcuXDBC**

XDBC requires a new System Catalog. It contains files that have been added or changed in PBS v12.05. Download from the FMS site the latest XDBC System Catalog from the FMS site. The list of file changes from 12.04 to 12.05 are in the [EZ Convert doc.](http://resource.pass-port.com/pbshelphtm/1205/pbsdocs/PBS_EZ_Convert.PDF) The file names and many field (column) names for AcuXDBC have been changed to mimic the SQL table names. This is a major change that will require modifying your queries. This allows Passport to support one set of source files providing more efficiency when releasing new versions.

Older versions of AcuXDBC may still run well on your workstations. If not, you will be required to upgrade AcuXDBC as well. If you wish to add or upgrade AcuXDBC you will receive the 10.x version.

The AcuXDBC installation instructions are available on the [PBS FMS](http://fms.pass-port.com/) site (fms.pass-port.com).

# <span id="page-11-1"></span>**Changes to Vendors, Purchasing Addresses, Contacts and More**

There are changes to many files and programs in v12.05 as they related to vendors, vendor contacts and purchasing addresses.

Your vendor contacts may be renumbered when running EZ Convert.

To understand what will be done and what to expect following the install the conversion to v12.05, in the  $EZ$  Convert doc, see these sections:

- V12.05 A/P Vendor Contacts Conversion
- V12.05 A/P Vendor Name and Address Expansion
- V12.05 Purchasing and Vendor Address Conversion
- Purchase Order and Product Purchasing Forms

# <span id="page-12-0"></span>**Employee Changes**

The name and address fields for employees were expanded. This affects the printing of forms, especially checks. To understand what will be done and what to expect following the install the conversion to  $v12.05$ , in the  $EZ$  Convert doc, see the V12.05 Payroll Name and Address Expansion section.

# <span id="page-12-1"></span>**Enhancements in v12.05**

Download the [v12.05 list of enhancements.](http://resource.pass-port.com/pbshelpHTM/1205/pbsdocs/PBSV12.05Enhancements.pdf) In this document you can read about all the new enhancements in  $v12.05$ . It will help you prepare the training of your users.

# <span id="page-12-2"></span>*Windows Pre-installation Requirements- New Install*

You must install PBS in a new folder. Create the folder first. We recommend that you install PBS using a path without spaces, especially if you are using Thin Client and AcuXDBC. Whether you have a 32-bit or 64-bit operating system, there is only one version of PBS to install.

When available, download any additional instructions for updates or hot fixes from the PSI FMS site located at the [PBS FMS](http://fms.pass-port.com/) site. You will need a login and password to get to this site. If needed contact Passport Software for instructions. Download Wininstall120501.exe to the new folder you created above. Look in the *Updates > PBS\_1205 > Win* folder.

If there are updates, hot fixes or documentation installs, download them as well. They are in the *Updates > PBS\_1205 > Win > Updates* folder.

Following the installation, see the PBS Administration documentation and User documentation for instructions on configuring PBS. Select [PBS Documentation.](#page-29-0)

# **Passport Query Builder Installation**

<span id="page-12-3"></span>If installing Passport Query Builder, see the **Installing and Configuring MS SQL for** [Query Builder](#page-24-0) section.

# <span id="page-12-4"></span>*Windows Installation Steps*

You cannot install PBS Version 12.05 over PBS 12.04 or any earlier version of PBS, RW2000 6.7 or RealWorld.

Copy the *Wininstall120501.exe* to the folder you created in the pre-install instructions. Also, put the RW.LIC PBS license file in the same folder. If the license file has a name like *RW – XYZ Company – ABC Associates-EXP12-31-17.LIC* you MUST RENAME it to *RW.LIC* before you run the install.

Run *Wininstall120501.exe*. A screen similar to below displays:

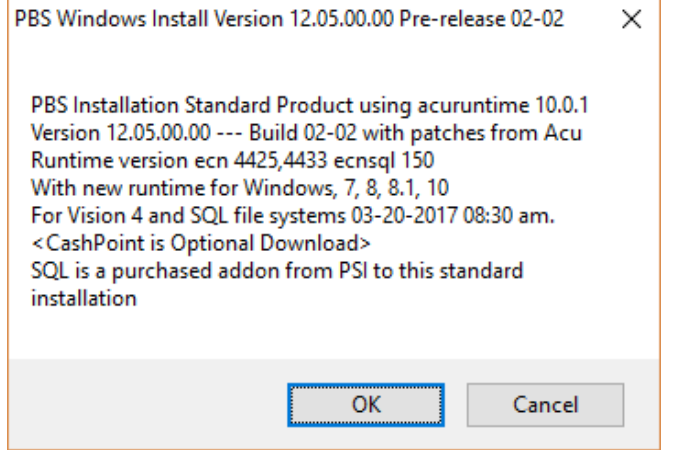

Select OK and it will run the extraction. About 32 files and a folder is extracted.

# **Run PBSINSTALL.BAT**

Next, look for PBSINSTALL.BAT and run it. When you do, the following questions display:

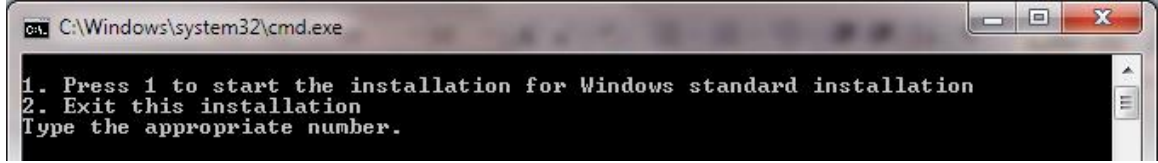

If you are not ready to install PBS, select 2 to Exit the installation. Otherwise, select 1 to start the standard Windows installation.

The extraction runs and the following screen displays:

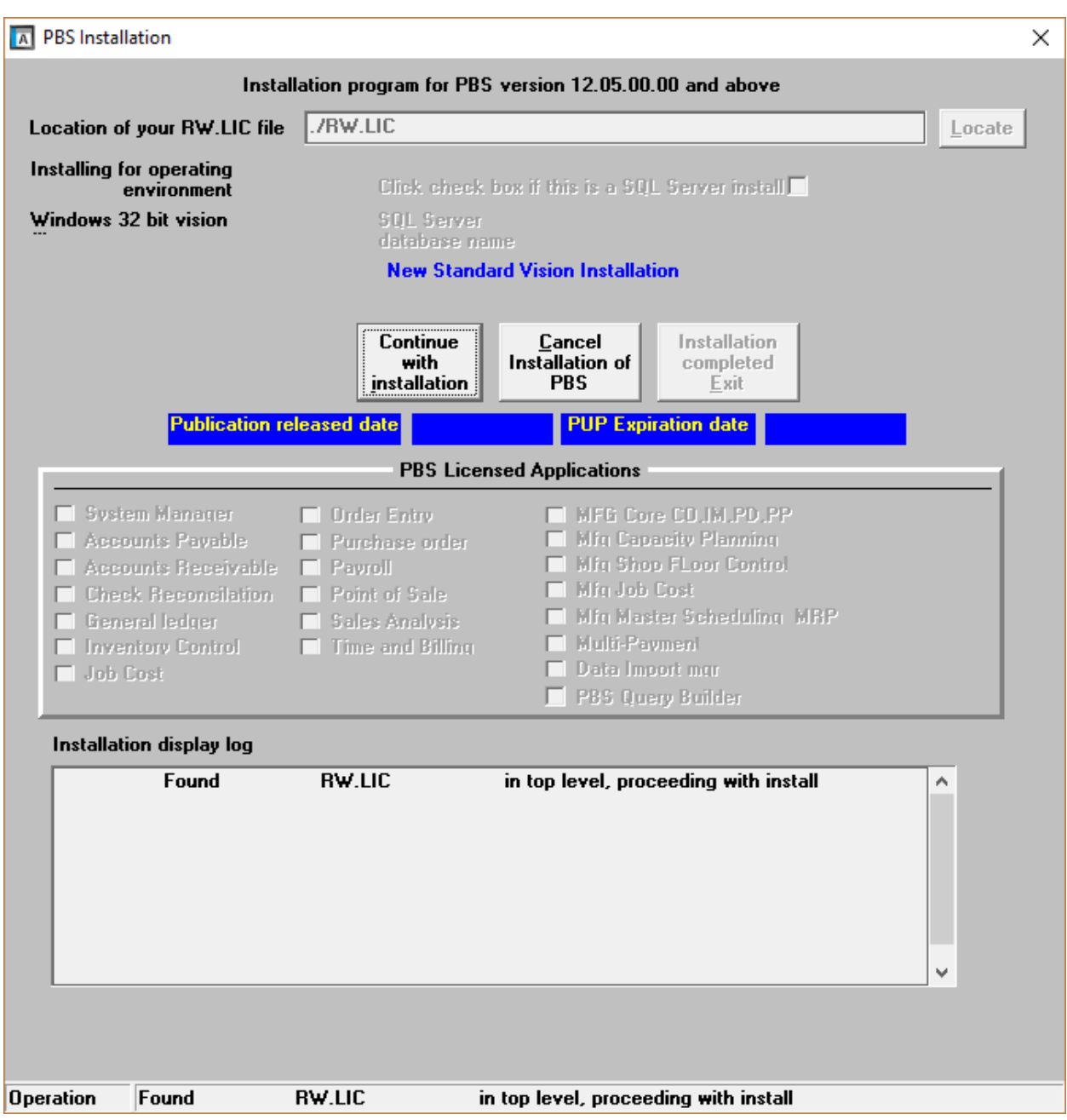

# <span id="page-14-0"></span>**Using a Correct License**

If you did not copy the RW.LIC file to the top-level PBS, you will have to find it via the *Locate* button. Remember, the license name must be RW.LIC.

Before installing v12.05 you may be required to update your RW.LIC license.

The Passport Update Program (PUP) date on your license must be May 1, 2017 or later. If you attempt to install PBS v12.05 with an RW.LIC license that that has a PUP date before April 30, 2017, the following message displays:

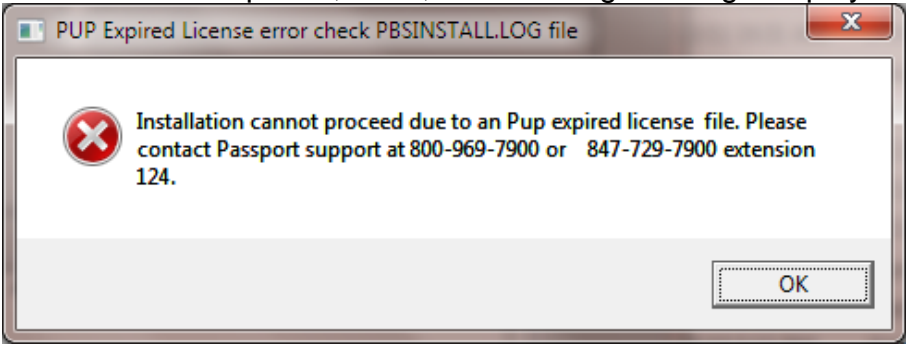

"Pup" in the message above refers to the Passport Update Program.

• If you attempt to install PBS with a license that was created before PBS v12.02, the following message displays:

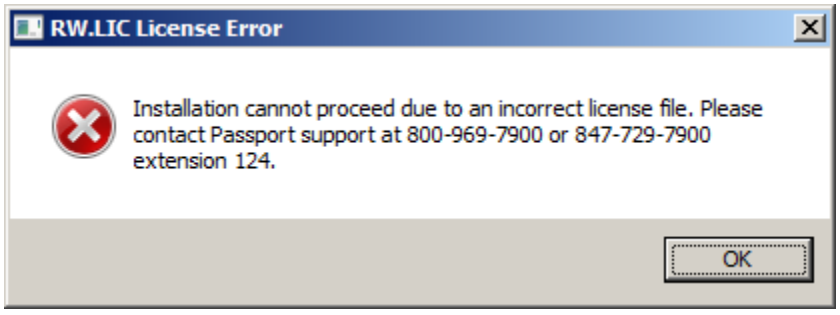

If you receive a message that the PUP has expired or you have an incorrect license contact Passport support at 800-969-7900 or 847-729-7900, both at extension 124.

# <span id="page-15-0"></span>**Continue with installation**

Once the RW.LIC is located, click on the *Continue with installation* button as seen here:

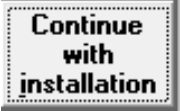

The program will extract the files appropriate for your installation. When that is done, the *Installation completed Exit* button is highlighted.

## **Completing the Install**

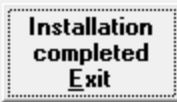

Click on it to finish. This completes the installation.

If there was a problem with the install, you may review the PBSINSTALL.LOG file for the installation details.

# <span id="page-16-0"></span>**Passport Query Builder Configuration and User Documentation**

After completing the install, see the Query Builder Configuration doc

You will need Microsoft SQL installed on the system that uses Passport Query Builder.

For the instructions for installing Microsoft SQL see the *Setting up a Server with SQL Server Express and PBS SQL* section in the [SQL Install Document.](http://resource.pass-port.com/pbshelpHTM/1205/pbsdocs/1205_PBSSQL_Install.pdf)

Also, see the [Query Builder User doc](http://resource.pass-port.com/pbshelpHTM/1205/pbsdocs/PBS_QueryBuilder.pdf) 

# <span id="page-16-1"></span>**Install Updates and Hot Fixes**

We highly recommend that you install the latest update and hot fixes *before* you run EZ convert. Download the installation and documentation files from the [Passport FMS](http://fms.pass-port.com/) site. w

# <span id="page-16-2"></span>**Affordable Care Act License(s)**

Copy your license from the bin folder of the previous version to the bin folder of v12.05. If you just acquired an updated license you must download it from the FMS site and place it in the bin folder.

# <span id="page-16-3"></span>**Passport Query Builder Install**

If you are licensed for Passport Query Builder it is installed automatically with the PBS vision install.

# <span id="page-16-4"></span>**Post Installation**

Set the permissions to the PBS system so that everyone who needs to access it has the proper rights.

If you get the message similar to this: MSVCR100.dll was not found on this computer and you need to install it, copy the MSVCR100.dll file from the PBS Microsoft.VC100.CRT folder to the PBS bin folder.

## **Point of Sale Menu Fix**

This only applies if you have Point of Sale installed. Following the install, the Point of Sale menu has two programs that are not correct.

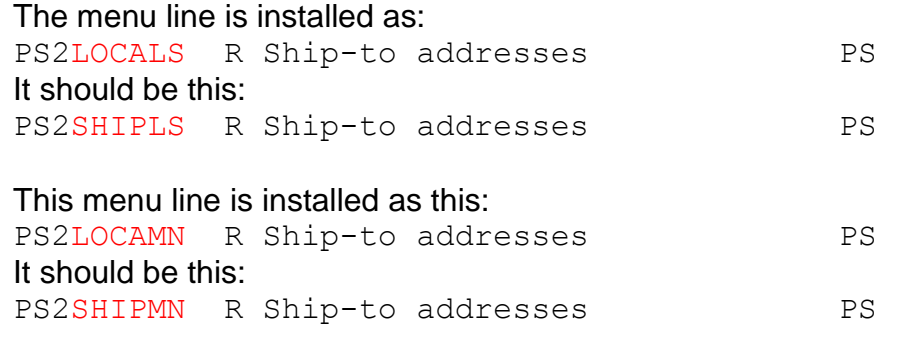

To fix the Point of Sale menu, make sure everyone is out of PBS and do the following:

- In the top-level PBS make a backup of SQMENU.DAT
- Make a backup of RWMENU\MENUFILE.DAT
- Make a backup of RWMENU\MENUFILE.vix
- Delete the original files of MENUFILE.DAT and MENUFILE.vix.
- Open SQMENU.DAT with a text editor.
- Find the first line PS2LOCALS R Ship-to addresses PS • Modify the line to be PS2SHIPLS R Ship-to addresses PS • Find the next line of PS2LOCAMN R Ship-to addresses PS • Change it to be PS2SHIPMN R Ship-to addresses PS
- Save SQMENU.DAT
- Start PBS and the program will rebuild the menu.
- <span id="page-17-0"></span>• If anything goes wrong restore the original SQMENU.DAT and start over.

# **Client Install**

You must un-install the previous client install and install the new client shortcuts for PBS v12.05. This includes Thin client shortcuts.

See the section [Connecting Workstations to PBS](#page-25-0) for details.

# **Opportunistic Locking**

Other installation steps and information, including disabling opportunistic locking and more, are described in detail in the PBS Administration documentation. See the [PBS Administration Documentation.](http://resource.pass-port.com/pbshelpHTM/1205/CT/admin/PBS%20administration.htm)

Review the user documentation *Control information* settings. Depending on the version you are upgrading from, there may be new features that require settings. See the [PBS Documentation](#page-48-0) section below.

## **EZ Convert**

If you are upgrading from RealWorld versions 8, 9, RW2000 or any earlier version of PBS, see the **EZ Convert** documentation for instructions for upgrading your data.

## **Windows 8 and a PDF Reader**

Windows 8 is installed with a default PDF reader. It has this symbol:

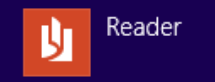

It will allow you to view PDF files that are generated from PBS, but it displays them in a separate window. For optimum viewing of PDF files download and install Adobe Reader or Adobe Pro.

#### **Adobe Reader Registry Fix**

Adobe Reader version 11 and more recent versions like Adobe Acrobat Reader DC have a bug in the installation that makes it impossible to use – PDFP- to generate PDF files and print them at the same time.

If this applies to your workstation, you may download the fix and apply it to the registry. The fix can be found, along with the installation instructions, in the CommonUtil/Adobe11RegistryFix folder on the FMS site. HOWEVER, this fix only applies to Adobe 11. Adobe Acrobat Reader DC's version should be based on the YEAR it has been released. If the version is Version 2017.009.20044 the register should be 17. I the registry fix file there is this line: @="AcroViewR11"

Substitute the 11 with 17 when version 17.

If Adobe Reader or Adobe Acrobat Reader DC are setup to automatically download updates, applying the update could and has reversed the registry fix. It is possible to reverse automatic updates. Keep in mind that fixes can be important for security.

# <span id="page-18-0"></span>*Linux and UNIX Installation*

For v12.05 you MUST be on a Linux glibc version 2.3.4 or higher. However, do not install PBS on a Linux glibc 3.0 or higher system.

You may be on SCO UNIX 5.06, 5.07 or 6.0.

Here are the steps for installing Linux

1. Using the RW.LIC, install the full system. See the [Pre-installation Steps](#page-20-1) and [The Linux Installation Steps.](#page-21-0)

- 2. Install the latest update. This would be v12.05.uu.00 with uu representing the most recent update version. See the appropriate update documentation available from the FMS site. An example is 12.05.01.00.
- 3. If available, install the latest hot fixes for that update. The version numbers would be v12.05.01.hh. Install the latest hot fix (hh) version that matches your current update version. An example is 12.05.01.01.
- 4. Run EZ convert to convert your data from the previous version to v12.05. If you have more companies than 00 EZ convert will create them. View the conversion log (EZCONV01.LOG). There should not be any major errors.
- 5. Check your *Control information* for each module to verify that you have the correct settings for any new fields. This can vary depending on what version you are upgrading from. The older the previous version, the more likely there are changes. The EZ Convert documentation has some specific information on what to check.
- 6. Run reports in the old and new systems and compare the information to verify that your data is upgraded. This step is optional but highly recommended.
- 7. If you are using Thin Client, kill the old service and activate the new service. If you have Linux and you are upgrading from v12.00 or earlier, you will need a new product code and key for Thin Client activation as you must upgrade to AcuConnect 9.1 from Acuconnect 8.1. If you are upgrading from v12.01 you can use your current code and key.

# <span id="page-19-0"></span>**Data Conversion**

No matter what version you are upgrading from, PBS is not an in place installation. You must install Version 12.x in a new directory and then use EZ Convert to convert data from the older version.

See the EZ Convert documentation for a list of versions that can be upgraded. Download the latest online [EZ Convert doc.](http://resource.pass-port.com/pbshelphtm/1205/pbsdocs/PBS_EZ_Convert.PDF)

## <span id="page-19-1"></span>**AcuXDBC - ODBC**

AcuXDBC requires a new System Catalog. Download from the FMS site the *xdbc\_pbs.pdf* documentation. The upgrade instructions are in this document. Also download the new system catalog and other installation components that apply to your install.

For Linux you may need a new product code and key. This may have been done after installing PBS v12.01, if not, you are required to upgrade to the 9.1 version of AcuXDBC Server.

# <span id="page-20-0"></span>**Thin Client for Linux**

You will be upgrading to PBS v12.05. Based on the version you are upgrading from, you may need a new AcuConnect for Thin Client product code and key as per this table:

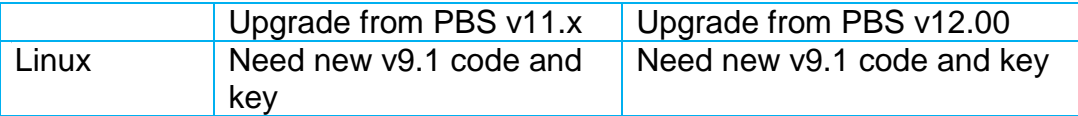

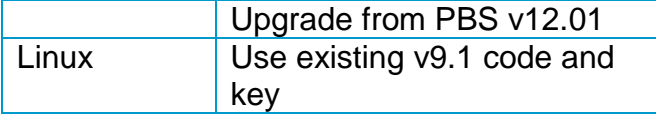

The server portion of Thin Client is included with the install of PBS Version v12.05. If you do not have a product code and key, contact your PBS provider before you start the installation.

Known Issue: If you have a space in the path on the workstation install, PDF files cannot be viewed. The solution is the re-install the workstation without a space in the path.

The client (workstation) versions associated with Version v12.05 must be installed on *each* workstation that will access PBS. Thin Client installations are available from the Passport FMS download or your disk (if you received a disk). For the FMS download use the<http://fms.pass-port.com/> address. For access you will need a login and password. The documentation is found in *updates/PBS\_1205/doc/PBS\_ThinClient\_Configuration.pdf*. Go to the *updates/CommonUtil* folder and download the appropriate client install. Run the executable from the workstation. You must have the correct IP address and port number to complete the configuration and installation.

# <span id="page-20-1"></span>**Pre-installation Steps**

**Log in as root.** When you are locked out of logging into the server as root, except on the console only, you must log in via a regular user and issue the su command and enter the root password. The su command allows a user to login as a different user and if you leave a user id off the command it defaults to root.

Copy the main install, the latest updates and hot fixes for Version v12.05 to your server. You must have a new RW.LIC file for a v12.05 install. Your RW.LIC file that you used for v12.01 and earlier will NOT work.

For all Linux servers do not install PBS in the /*home* folder. We have found that permissions are restricted in this folder. Create a folder like /*apps* off the root of the file system and install it there.

- 1. Create the directory with a permission of 777 where you want PBS installed. With PBS v12.05, the runtime and other files are in the *bin* directory located under the top level directory of PBS. This is to make it easier to locate and update certain files and programs and to clean up the PBS top level directory. The PATH is stated as below;
	- a. After creating the PBS install directory you should add the unambiguous path to the new install area. When you create a PBS directory, /apps/pbs, add this to the beginning of the path:

PATH=/apps/pbs:\$PATH; export PATH

PSI does not suggest adding "." to the PATH due to security issues, especially if running as root.

- 2. Copy from the *nix* directory on the PBS disk or download the install program to this new directory from the FMS site. The file is lnxinstall1205.tar.gz For UNIX it is unixinstall1205.tar.gz
- 3. Copy the RW.LIC license to this directory. If you do not have an RW.LIC license contact your PBS provider or Passport Software, Inc for instructions. After the copy, verify that the case of your RW.LIC has not changed from upper case to lower case. If it has, *move* it to upper case. Also, if the license file has a long name which includes your company name and expiration date, you MUST rename it to *RW.LIC* before you start the install.

During the install process you may navigate to any directory where the license is, but having it in the same directory insures that the install program will find it.

# **The Linux and UNIX Installation Steps**

<span id="page-21-0"></span>The initial install of PBS installs programs and files for company 00. Other companies are created when you run EZ convert or use the add company procedure.

- A. To extract the install files, gunzip lnxinstall1205.tar For UNIX gunzip unixinstall1205.tar.gz
- B. Then, tar xf lnxinstall1205.tar (untar runtimes, programs, and scripts)

For UNIX tar xf unixinstall1205.tar

C. Run pbsinstall (script for installing PBS and appropriate runtimes)

A nix script screen displays.

Version 12.05 Standard Release Install Guide - 22 - Passport Software, Inc.

Enter the appropriate runtime to be installed. It is very important to study this screen and make the right selection. If an incorrect selection is used the rest of the installation will not work. The UNIX screen is not provided, however the choice should be obvious. This is the Linux install screen:

```
I. any linux glibc 2X 32 bit
J. any linux glibc 2X 64 bit
X. Exit
Enter the appropriate letter:
```
After your selection, the runtime is extracted and the PBS installation program is started.

If the RW.LIC file is found, a message like the following displays:

```
Processing the license file
RW.LIC found in top level, proceeding with installation.
Press <enter> to continue, or <Esc> to exit install
```
If the RW.LIC file is not present the program will prompt you for its location. Regardless, the RW.LIC file must be present on the server.

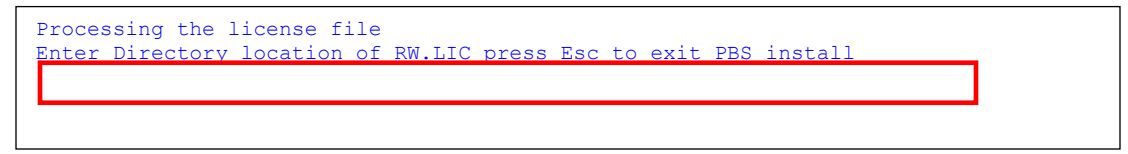

When you see the screen above, you may enter a directory where the RW.LIC file is located. Example: /usr/temp

Once the RW.LIC is found, select <Enter> and the installation program goes through a series of processes which display on the screen similar to this:

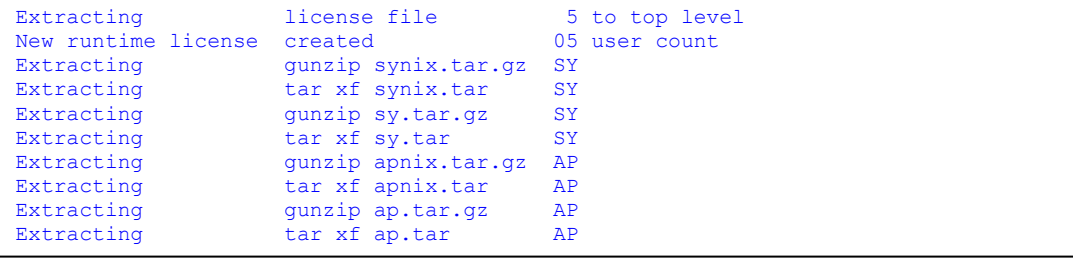

At completion the program will present the screen similar to below: Extraction the program will process that

```
Deleting sa.tar SA
Deleting tbnix.tar TB
Deleting tb.tar TB
Deleting mf.tar MF
Deleting symfgnix.tar MF
Deleting symfg.tar MF
----------------------------
Clean up in process........
Deleting NEWMENU.DAT From top level
Deleting NEWPATH.DAT From top level
Deleted installation
Installation PBS Manufacturing is included
Installation Completed for PBS
Date: 01/05 Time: 1206
Installation complete, you may view or print the PBSINSTALL.log located in the top 
level directory.
Press any key to exit
```
<span id="page-23-0"></span>Pressing any key here exits the installation program and the software is ready for editing or upgrading data using EZ Convert.

# **Post Installation**

### **Install Updates and Hot Fixes**

Copy in the latest update and any hot fixes that apply to your system. Install them before you run EZ Convert.

If you upgraded from a previous version, you may need to verify that the path to the runtime is correct. To handle this, put the full unambiguous path of the new installation into the beginning of the PATH environment instead of using a period.

## **Data Conversion**

See the [EZ Convert](http://resource.pass-port.com/pbshelpHTM/1205/pbsdocs/PBS_EZ_Convert.pdf) documentation for detailed instructions on upgrading your data. Here is a short version of the steps:

- From the previous version export your files for all companies using exfutl and ctlutil. If you have manufacturing see the EZ Convert doc.
- Copy the exported files to the new version into the EZEXP folder
- Run the ezconvert script. When prompted, enter the path to the previous version's SQPATH.DAT file. Select F for the full install
- When finished review the EZCONV01.LOG file for any errors.

## **PBS Documentation**

Following the install, see the PBS Administration documentation and User documentation for instructions on configuring PBS. Select [PBS Documentation.](#page-29-0)

### **Thin Client**

If you are implementing Thin Client see the [Thin Client for Linux](#page-20-0) section. Also see the next section on the client installs.

# **AcuXDBC**

If you have AcuXDBC Server, see the **XDBC - ODBC** section.

This completes the installation.

# **Point of Sale Menu Fix**

This only applies if you have Point of Sale installed. Following the install, the Point of Sale menu has two programs that are not correct.

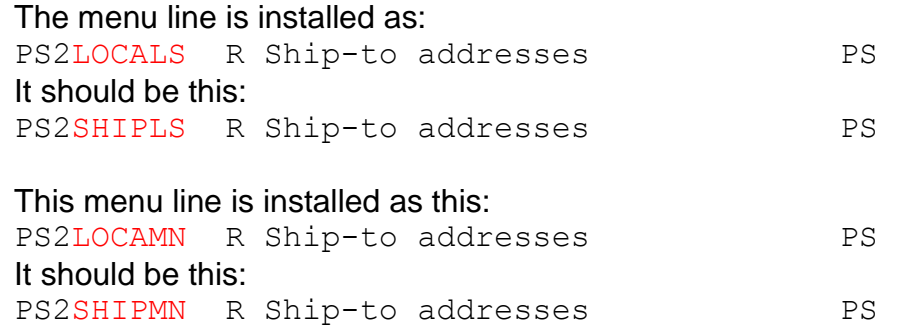

To fix the Point of Sale menu, make sure everyone is out of PBS and do the following:

- In the top-level PBS make a backup of SQMENU.DAT
- Make a backup of RWMENU\MENUFILE.DAT
- Make a backup of RWMENU\MENUFILE.vix
- Delete the original files of MENUFILE.DAT and MENUFILE.vix.
- Open SQMENU.DAT with a text editor.

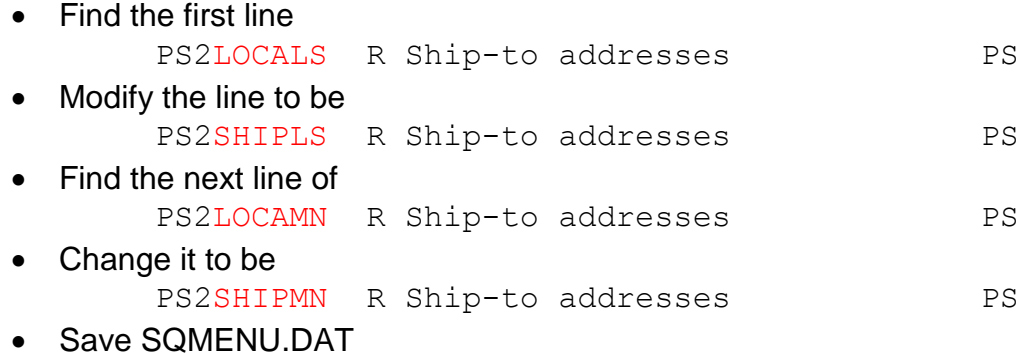

• Start PBS and the program will rebuild the menu.

If anything goes wrong restore the original SQMENU.DAT and start over.

# <span id="page-24-0"></span>*Installing and Configuring MS SQL for Query Builder*

Microsoft SQL is required for running Passport Query Builder. It may be installed on the same server as PBS, on a different server or on a local workstation. It all depends on who will have access to it. For each Query Builder user, a separate

database is created. The information in the database does not change, so it will have to be refreshed as often as needed to get current data for running reports.

Each user using Query Builder, XDBC must be installed on their workstation. See the [XDBC Installation](http://resource.pass-port.com/pbshelpHTM/1205/pbsdocs/xdbc_pbs.pdf) documentation.

After MS SQL Server and XDBC are installed, see the **Query Builder** [Configuration doc.](http://resource.pass-port.com/pbshelpHTM/1205/pbsdocs/PBS_SQL_Rpt_Config.pdf)

<span id="page-25-0"></span>After Query Builder is install and configured, see the [Query Builder User doc.](http://resource.pass-port.com/pbshelpHTM/1205/pbsdocs/PBS_QueryBuilder.pdf) 

# <span id="page-26-0"></span>*Connecting Workstations to PBS*

<span id="page-26-1"></span>Three methods are available for configuring a workstation to access your installation of PBS:

# **Thin Client**

The PBS Thin Client is a small footprint application that essentially represents PBS as a local application to the workstation but utilizes the Server to do all the heavy lifting. This greatly enhances the performance of PBS and reduces network traffic significantly. This feature also enables delivery of the application over the internet through a secure proprietary encryption protocol -- ideal for large installations and any installation with remote users whether there are one or many.

Note: If you are upgrading from a previous version of PBS and you installed the older start menu selections for accessing Thin client with PBS on a *Windows Server*, avoid having two sets of start menu selections by uninstalling the older version before installing the new version. You may do this in *Programs and Features* found under *Control Panel*. Look for *Passport Software* on the list of installed programs and features. The Linux start menu selections will work as is.

- The Thin Client product is licensed separately from PBS. Once licensed, you will receive an AcuConnect product code and key.
- Once you are licensed, you must first activate Thin Client on the server. To activate Thin client on the server you need to enter your AcuConnect product code and key. Activation instructions are in the Thin Client documentation, *PBS\_ThinClient\_Configuration.pdf*.
- After license activation, you must configure Thin Client on the server. For detailed Thin client configuration instructions, see *PBS\_ThinClient\_Configuration.pdf*.

Once the configuration is done, you need to install the Thin Client startup for each workstation (Client). There are two options:

- Download the PBS1205TC1001.exe Thin Client install for each workstation.
- If you have Linux, go to the *updates/CommonUtil/PBS1205Start* folder and download the pbs1205tc925.exe executable for PBS on Windows Server or the pbs1205tc912.exe executable for PBS on a Linux Server.
- Run the executable from the workstation. You must have the correct IP address and port number to complete the install.

The workstation client install and documentation are downloadable from the Passport's FMS site. Use the<http://fms.pass-port.com/> address. For access you will need a login and password. The documentation is found in *updates/PBS\_1205/doc*.

# **Terminal Services**

<span id="page-27-0"></span>Terminal Services can be set up using a number of tools, most notably Microsoft Terminal Services/Remote Desktop Connection and Citrix XenServer/XenDesktop. The primary advantage of these solutions is the use of the server horsepower for processing and reduced load on the network. We will defer to those companies and your network administrator for setup of these types of services.

Be sure to install the PBS fonts on the server. They are located in the fonts folder under the top-level PBS folder. This will need to be done for each user login.

There are some limitations to printer use when printing forms on terminal services. If you are unable to set up a usable Company information printer for printing forms, then you cannot use this method.

# **Install the Local Network Share Access**

<span id="page-27-1"></span>For network sharing, install the pbs startup. This installs the start menu selections and fonts needed for PBS. This install is downloadable and if you received the PBS via a disk, it is available from the disk in the pbs\_startup folder.

Note: If you are upgrading from a previous version of PBS and you installed the older start menu selections, to avoid having two sets of start menu selections, uninstall the older version before you install the new version. You may do this in *Programs and Features* found under *Control Panel*. Look for *Passport Software Start Menu Items*.

To download, use the<http://fms.pass-port.com/> address. You will need a login and password. Go to the *updates/CommonUtil/PBS1205Start* folder. Create a folder called Temp on the workstation C drive, copy the *PBSStartIconInstall.exe* file to that folder and run the executable from the workstation. If you have to install it for an additional user on the same workstation, copy the executable install to a different temporary folder and install it from there.

Note: Verify that the fonts install. It has been found that the install program is not working consistently. As a backup we recommend that you copy the fonts from the top-level PBS fonts folder to the workstation. Highlight the fonts, right click and select Install. *If they are already installed a message will indicate this. Otherwise it will install the fonts.* A new version of the workstation install will be provided when it is ready.

For information on modifying the shortcuts, using the original colors, uninstalling the shortcuts and more, see the *Workstation Install/Configure* chapter in the PBS Administration documentation.

## **Uninstall Old Startup**

This is regarding the old startup intended for 12.02 and earlier. The uninstall is done from Control panel > Programs and features. Look for Passport Business Solutions. The uninstall removes a file called Uninst.isu from the top-level PBS. This file is needed for each short cut uninstall for each workstation. Save a copy of this file before you do the first uninstall. If you have already removed the file, there is a zipped copy of this file on the FMS site in the CommonUtil folder. Extract it into the top-level PBS.

### **Use of Offline File Syncing on the PBS Folder**

Be sure to disable the syncing of offline files on the workstation. When offline syncing is on you may find the PC displays File Error 98s when accessing PBS data. Disable offline syncing in the *Sync Center* under the *Control Panel*.

# **Windows 8 and PDF Reader**

<span id="page-28-0"></span>Windows 8 is installed with a default PDF reader. It uses this symbol:

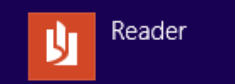

It will allow you to view PDF files that are generated from PBS, however, it displays them in a separate window which makes it difficult to get back to PBS. For optimum viewing of PDF files download and install Adobe Reader.

# <span id="page-29-0"></span>**PBS Documentation**

PBS documentation is available online. This is a full set of documentation for each PBS application. Select from the links below:

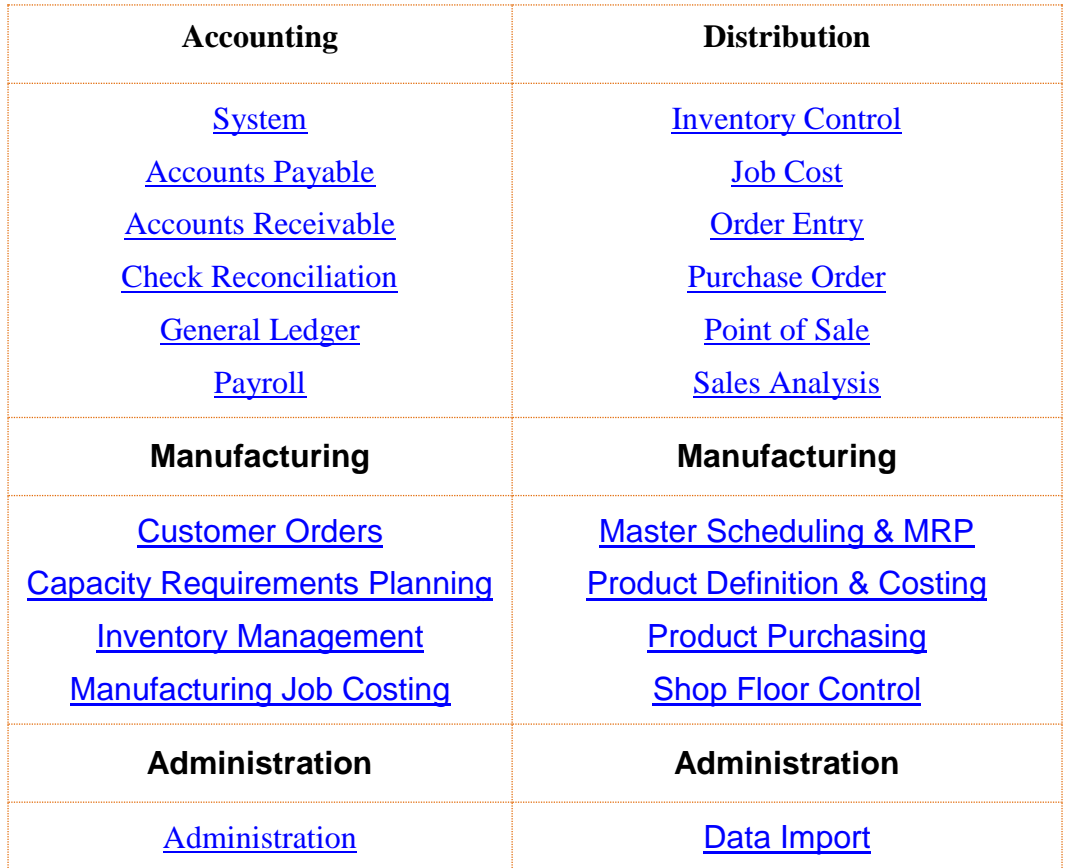

Additional documentation is available via the links below and via download from the PBS FMS site. These include:

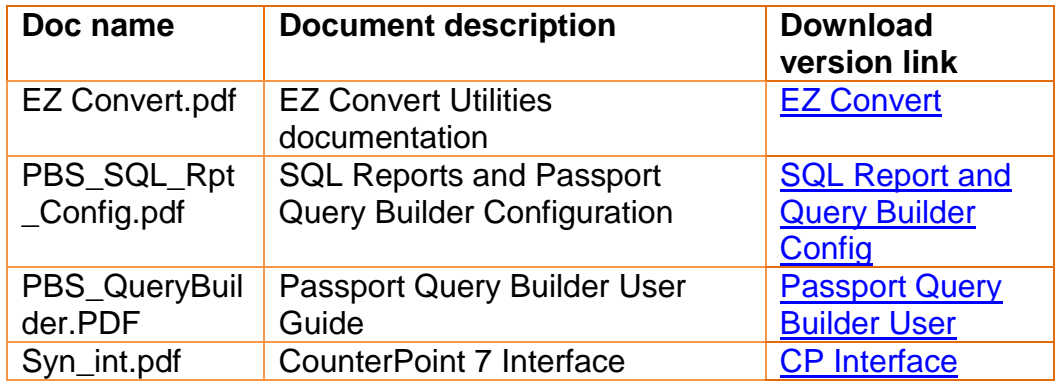

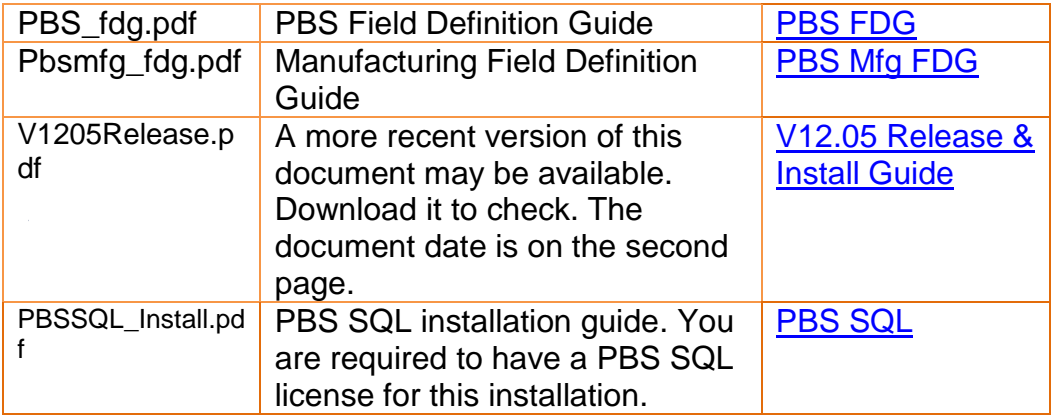

# <span id="page-31-0"></span>**Version 12 Features**

# <span id="page-31-1"></span>*What's New in PBS v12.05*

PBS v12.04 includes many new features, enhancements and fixes. For an explanation of new features and benefits introduced with v12.05, use this link to download the [v12.05 list of enhancements.](http://resource.pass-port.com/pbshelpHTM/1205/pbsdocs/PBSV12.05Enhancements.pdf)

# <span id="page-31-2"></span>*Additional Version 12 Features*

This section provides information about some of the features and enhancements that have been added to PBS for the version 12.00 release. They are new if you upgraded from version 11.x or earlier.

With Version 12.00 Passport provided the first graphical version of Passport Business Solutions that included many graphical screens. With v12.01 through 12.05 we have increased the number of graphical screens. For a complete list of all graphical screens, see the Complete [List of Graphical Screens](#page-42-0) section.

# <span id="page-31-3"></span>**Graphical User Interface**

Each graphical screen has several new elements. The full list of elements includes tabs, buttons, list box/lookups and menu. This is an example of a data entry screen:

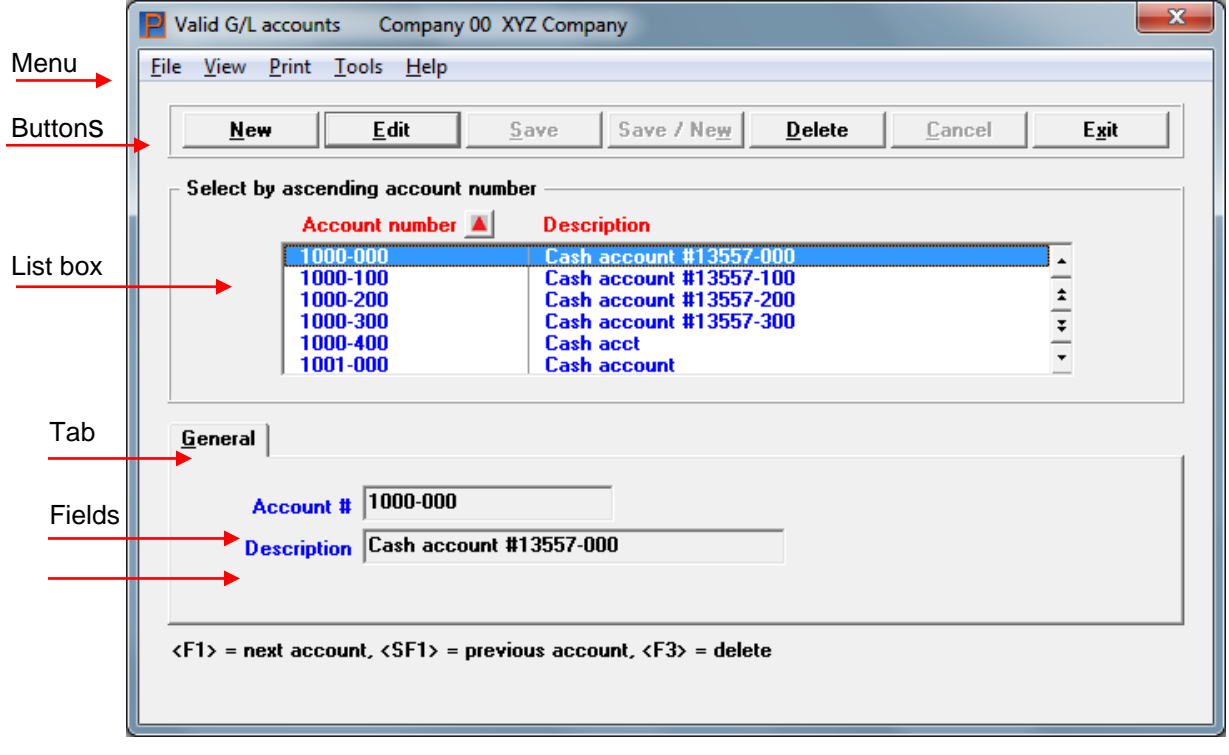

The *Valid G/L accounts* example above has only the General tab. Many screens have only one tab, but several have multiple tabs.

The list box headings in **red** indicates that they can be sorted. In this case, both fields can be sorted. For most list boxes there are also fields that cannot be sorted.

In the above tab example, the Account # and Description fields are in blue using the default Windows Color scheme. Depending on the workstation Color scheme selected, field names are in black or blue. Black indicates that the field is not required to be entered and blue is required.

Control information screens have a menu, buttons and tabs/fields, but do not have a list box.

Report screens have a menu, tabs and fields, but do not have a list box and they do not have a row of buttons at the top. They do have OK and Cancel buttons at the bottom. Clicking on OK means you print the report and Cancel indicates you are not printing.

#### <span id="page-32-0"></span>**Buttons**

There are three modes when on a PBS graphical screen: add, select and edit. Add mode means you are adding a new record. Select means that there are existing records and you are selecting one of them to view or edit. Edit mode means that you have selected a record and you are now editing it.

Some buttons are active in add mode, others in select mode and others in change mode. These are the buttons active in select mode:

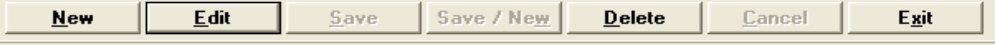

The buttons and keyboard equivalents include:

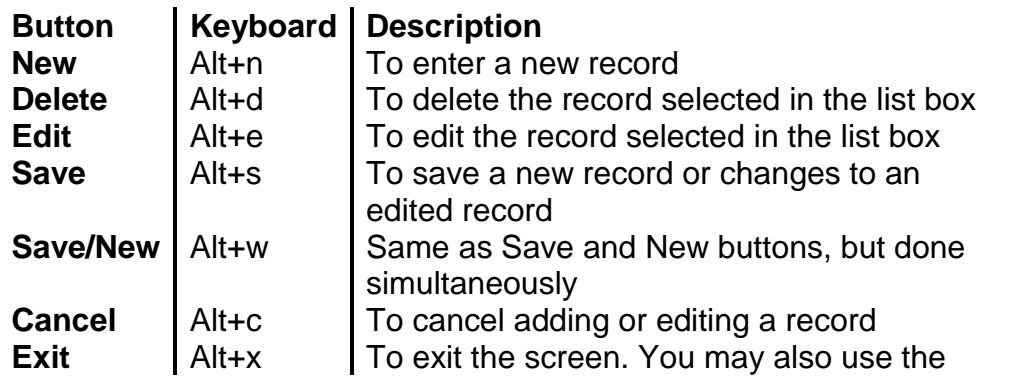

<Esc> key

The transaction and master file screens have the use of the above buttons. Not all buttons are available on all screens. For example, a *Control information* screen only allows Edit, Save, Cancel and Exit.

For some screens there may be special buttons. For example, Order Entry *Orders - Enter* there is a button to access the Line items.

Report screens only have OK and Cancel buttons at the bottom. Clicking on OK means you print the report and Cancel indicates you are not printing.

#### **Tabs**

In the middle of the screen you will see tabs. Tabs allow you to access additional fields for the same record. You can move back and forth from one tab to another when viewing entered data. In the Vendors example below the General tab is selected:

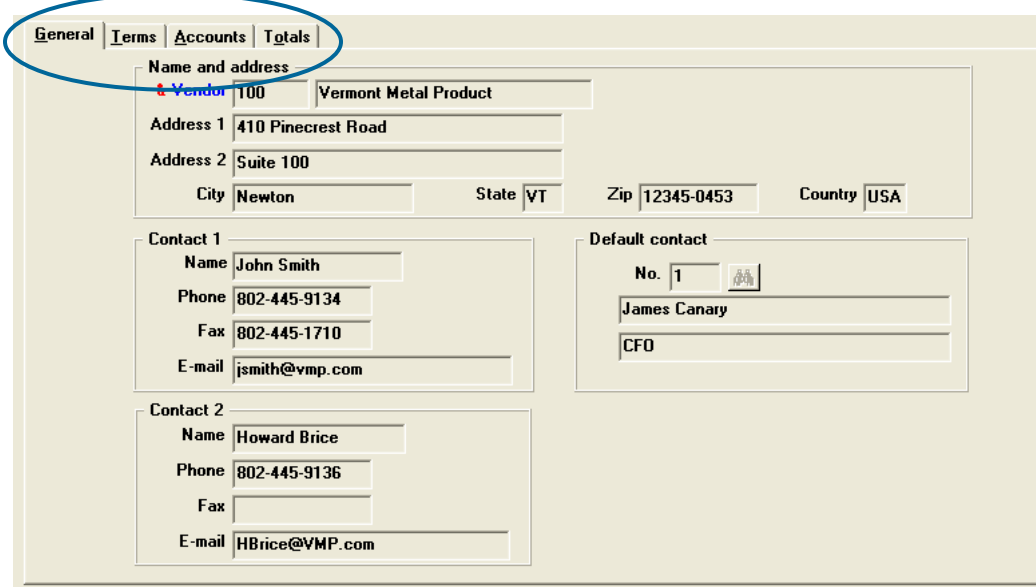

You will notice that there are three other tabs at the top of the screen: Terms, Accounts and Totals.

While scrolling through the Vendors, you may be on any tab. For example: the Vendor's Balance is on the Totals tab and now you can scroll, viewing the balance for each.

## **List Boxes/Lookups**

New list boxes and lookups provide an easy way to find your data. There are three types of list boxes: Main file list box, lookup list box, and drop down list box. There are two types of Lookups: Data Lookup and Calendar Lookup.

## **Main File List Box**

The main file list box displays a list of up to six records for the file being accessed. It is located near the top of the window.

Depending on how the file is defined, a list box may be sorted on different fields. By default the vendor list box is sorted by name.

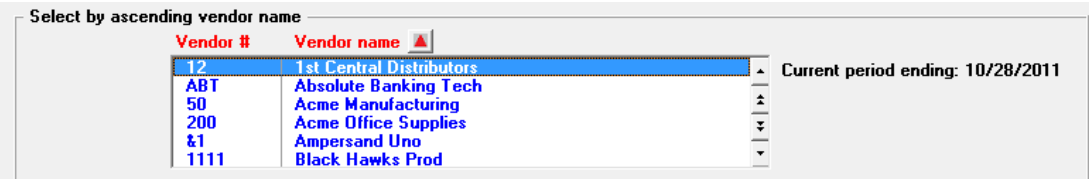

To change the sort, select the View menu and then select Vendor number. If the field is in red, you may also click on the field heading to change to a different field or reverse the sort order. When sorting by vendor number the list box looks like this:

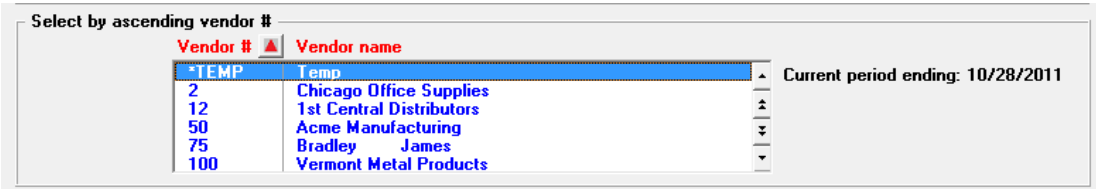

In addition to the date being in a different order, the display above tells you the sort has changed.

### **Lookups**

The Data Lookup list box has many of the same features as the Main list box above. The main differences are:

- 1. Up to 16 records display
- 2. In some cases there is a *More info* button that provides access to a read-only version of the main master or transaction record screen.

Access to a Data Lookup list box can be done by selecting the binocular button or pressing the <F8> key. Here is an example of a field with the binocular button:

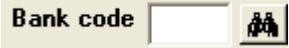

Here is an example of the Vendor lookup window:

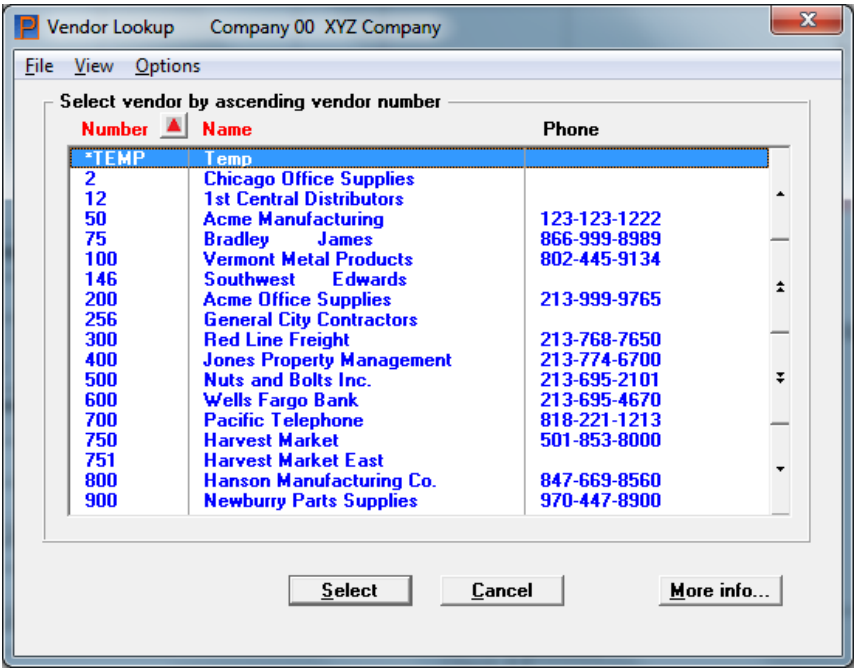

#### **Record Search and Case Insensitivity**

To find a record in a main file or lookup list box, while the focus is on the box, **simply start typing** what you are searching for. What you type depends on how the data is sorted. In the example of vendors, if the list box is sorted by vendor name ascending or descending, start typing the vendor name and as you type more letters the program narrows the search until you find the correct one. If you want to search by vendor number, change the sort to vendor number and type.

When looking for a record, the lookups are now case insensitive. For example, when looking for a vendor by the vendor name, if the record is stored in uppercase "SULLIVAN", you may type lowercase "sullivan" and it will find the record.

#### **Calendar Lookup**

The Calendar Lookup provides an easy way to find a date. Either pressing <F4> or clicking on the Calendar button accesses it. Here is an example of a field with the Calendar button.

Distrib. date

The Calendar Lookup allows you to select a date for entry into the field. The field name displays in the title bar. You may select any date from the month selected. You may change the month and year. Here is an example of the Calendar Lookup:

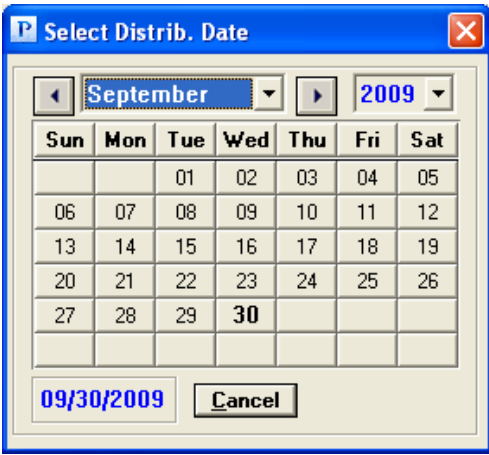

## **Drop Down List Box**

A drop down list box provides multiple preprogrammed choices for a field. Here is an example of the 1099 type field list box.

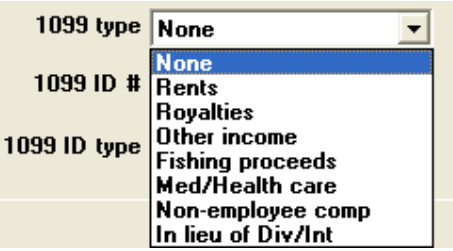

## **Menu**

At the top of every screen there is a menu. The number of menu selections varies depending on the screen. Here is a list of the categories of selections:

### **File**

This menu has the same selections as the buttons. Not all will be active on every screen. See the description of the **buttons**.

#### **View**

If the selected file has more than one sort order, this menu displays the sort options.

## **Print**

This is not available on all screens. This accesses reports and edit lists selections that correspond to the selected screen.

For example, on the *Vendors Enter* window the *Print* menu has *Print vendors by vendor number*, *Print vendors by vendor name* and many more selections.

#### **Options**

This screen has options that correspond to the selected screen. It may access other related entry screens, view screens and posting.

### **Tools**

This menu selection accesses two types of tools: Lookup and Main menu tools.

- 1. Lookup. There are two lookup types of data (Find) and calendar. These selections are only active if you are on either a field that accesses another file or a date field respectively.
- 2. Main menu tools: The same button options from the main menu are available. These include Print screen, Email, Calculator, Notepad and Web browser.

#### **Help**

This accesses the new HTML help for Version 12. See the next section for a full description of the new HTML help. Starting in 12.03 we added the MySet features to the Help menu. MySet provides field defaults and more. See the PBS *System* documentation for a full description of the MySet features and functions.

## <span id="page-37-0"></span>**Accounts Payable – Prepare payments**

When preparing payments by selecting individual vouchers, there is a new option in graphical that allows you to view all selected vouchers. Here is the window with the new features:

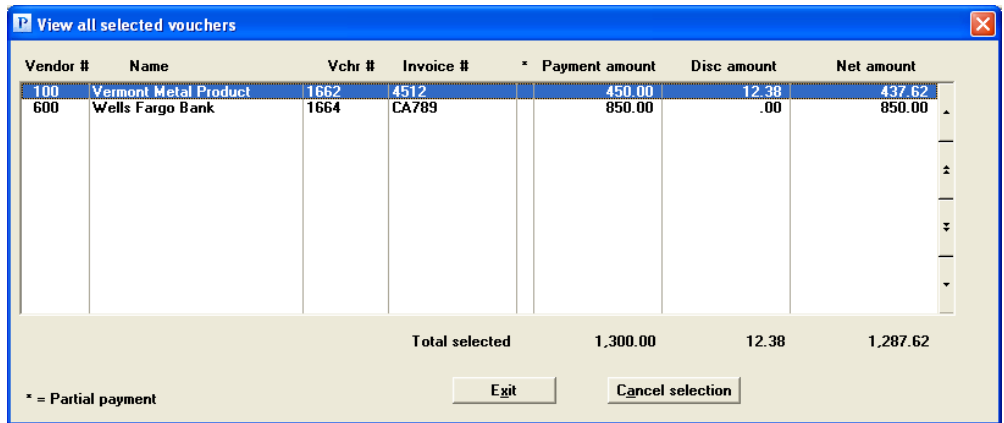

You may view all the selected vouchers. Totals display at the bottom of each amount column. There is a button called *Cancel selection* where you can unselect any voucher already selected.

# <span id="page-38-0"></span>**HTML Help**

On the graphical screens, help is now HTML based. Help can be accessed via the <Ctrl+F1> keys. You may also access it from the menu by selecting Help.

There are several advantages to the new help:

- 1. When accessing help for a field or screen, you are accessing the documentation for a complete chapter and not just the help for one field.
- 2. You are viewing the help from a web site. This means Passport can produce more up-to-date documentation at any time so that the next time you access help, it may be improved.
- 3. You can work in PBS while viewing help in a separate window.
- 4. You can access the full documentation for the entire application with navigation from the field or screen you are on. To do this, open the doc from the field or screen you are on, go to the end or beginning of the page and select the link *Open topic with navigation*. This link provides access to the full module doc where you can search through multiple chapters, designate favorite locations in the documentation, and more. Here is an example of help navigation screen.

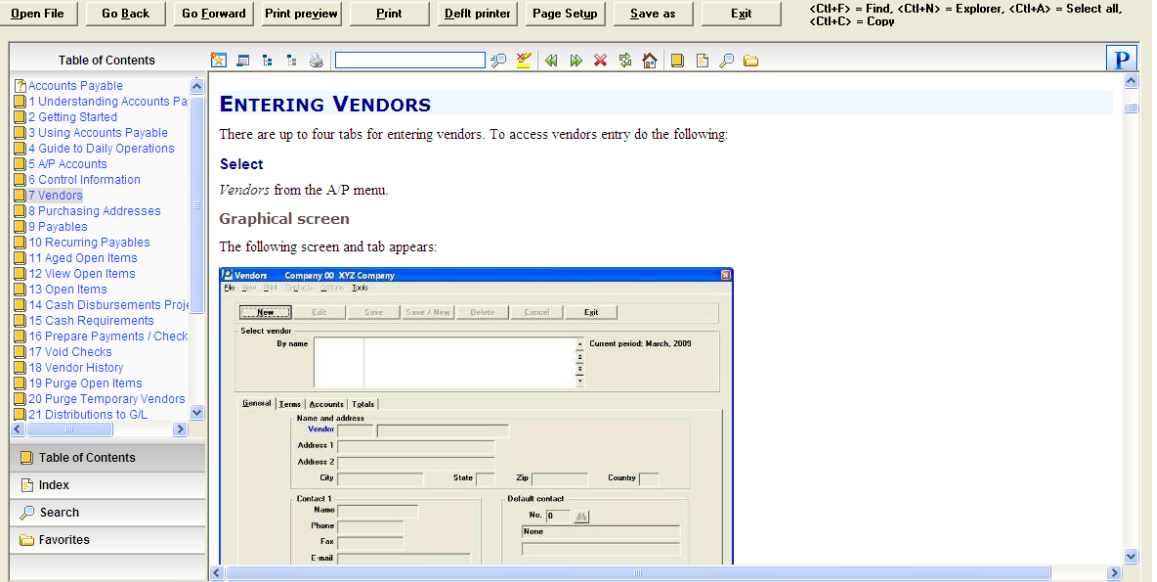

The full navigation help is also available from the Web browser button.

You may install the help files for local access. This is necessary when your PBS workstation computers do not have Internet access. Installing the local help also provides faster access to the help. Do not install the help locally if you are using Thin Client.

## <span id="page-39-0"></span>**Character vs. Graphical Options**

There are two ways to switch from character mode to the new graphical mode.

- 1. From any screen that is available in graphical mode, select the <Sft+F12> keys and it switches from the current mode to the other.
- 2. For the default setting per user, go to CTL > Setup > User maintenance. Find the field called *Full graphical*. If it is checked (Y), it is in graphical mode. If it is unchecked (N), it is in character mode. The EZ Convert utility sets this field to graphical.

## <span id="page-39-1"></span>**V12 Future**

We are in the process of making more graphical screens throughout PBS. Look for these in future releases. Screens were added for A/R, and C/R for 12.05. For a list of version 12.05 graphical screens see [Complete List of Graphical Screens.](#page-42-0)

# <span id="page-39-2"></span>**Distribution History - Navigation**

With PBS Version 12 you now have access to distribution history. The viewing of distribution history is accessible in Accounts Payable and General Ledger. From General Ledger there is a link back to the Vendor history.

**Distributions before Version 12.** There is no file from which to get a distribution history in Version 11.7.9 and earlier. Following the conversion to version 12, only entries going forward will have distribution history.

#### **Accounts Payable**

Before you can navigate to distribution history, you must enter and post payables in version 12. If you print checks for those payables you will see the full navigation history.

To see the distribution history in Accounts Payable select *View vendor invoices*. Select a vendor and select the invoice. The General tab will look something like this:

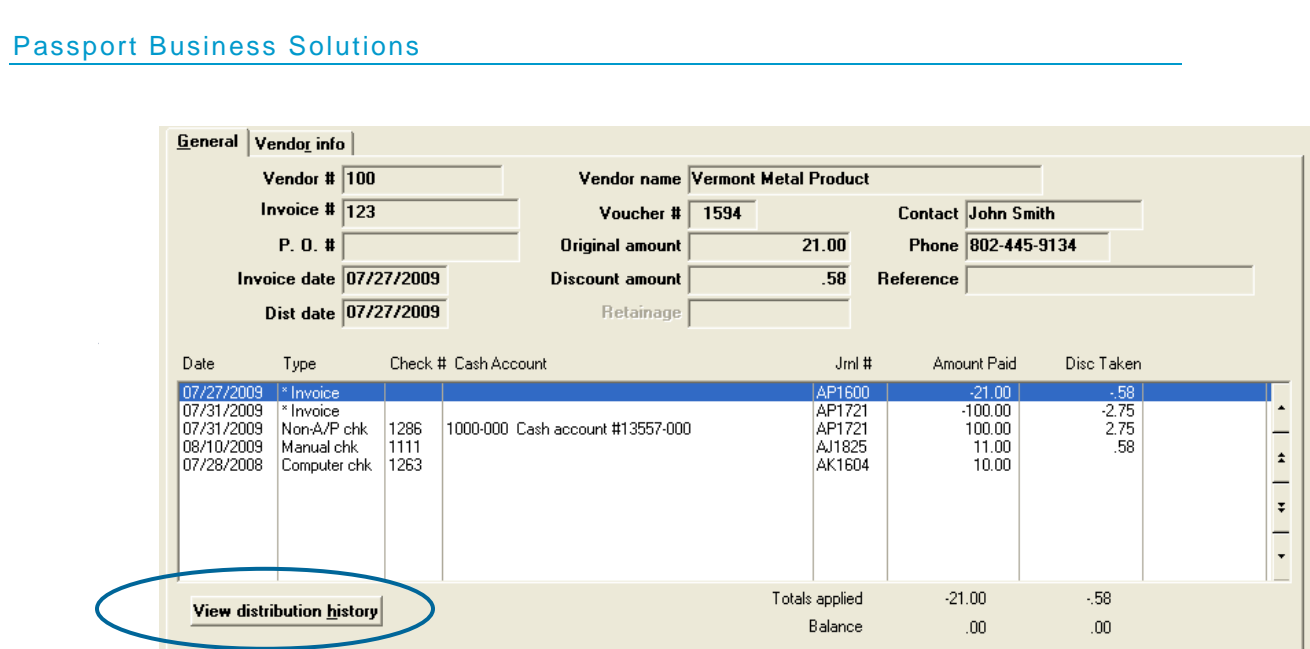

In the lower left corner you will see the *View distribution history* button. If it is highlighted, that means there is a distribution history for the selected invoice.

Select the button and a screen like the following displays:

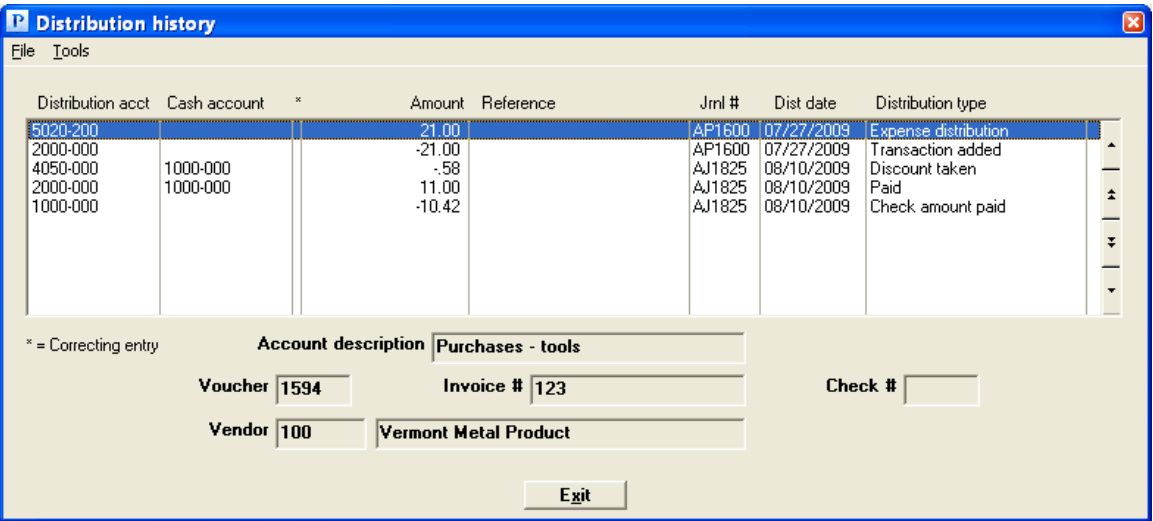

The Accounts Payable documentation section [View Distribution History](http://resource.pass-port.com/PBSHelpHTM/1202/AP/content/ap/18%20Vendor%20history.htm#View_Distribution_History) from the *Vendor history* chapter has a full explanation of the features.

The Open items > View selection has the same type of features. See the [View Distribution History](http://resource.pass-port.com/PBSHelpHTM/1202/AP/content/ap/12%20View%20Open%20Items.htm#Distribution_History) section from the *View Open Items* chapter.

## **General Ledger**

Enter and post new payables in Accounts Payable in PBS v12.0. At the appropriate time of the month, select *Distributions* > *Get distributions* for A/P. Post the distributions. From the General Ledger menu select

*View accounts*. Select the account and date range that will include the data from Accounts Payable. The *View source transaction* and *View related distributions* buttons should now be accessible like this example:

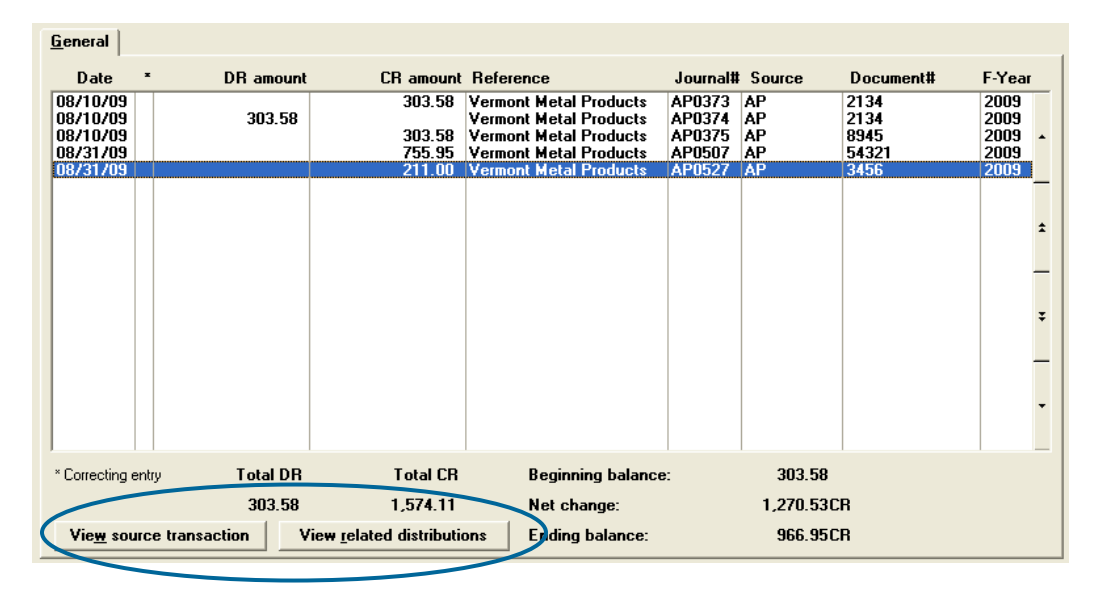

Selecting *View related distributions* displays a screen that has all the distributions with the same journal number.

Click on the *View source transaction* and the original voucher in Accounts Payable displays. It will look similar to this:

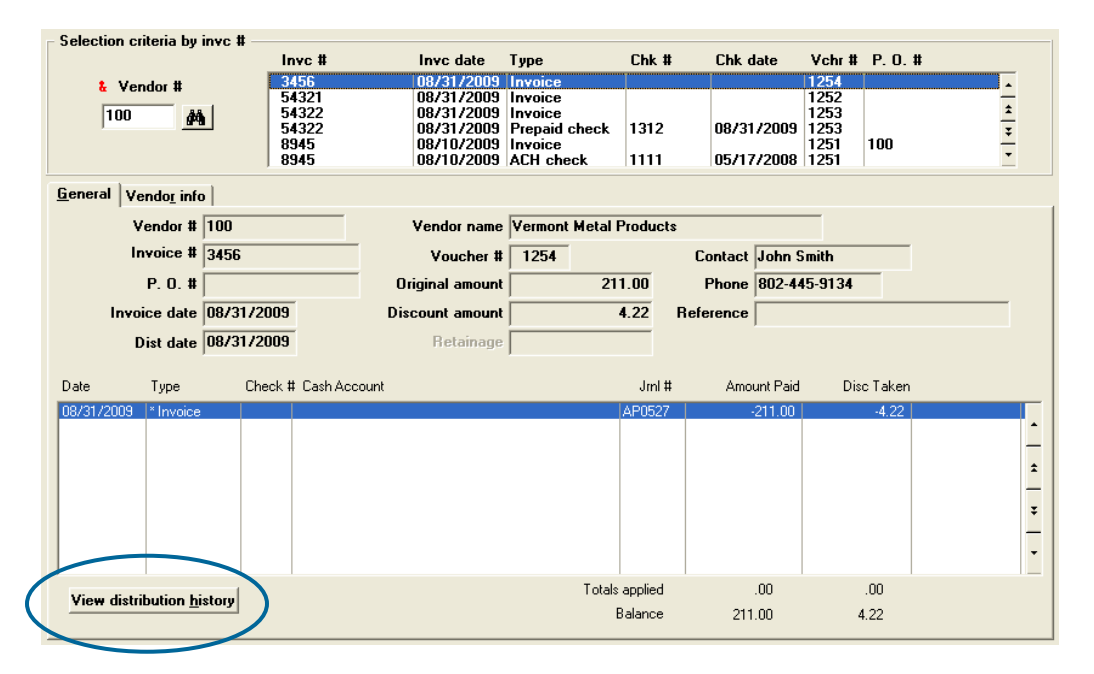

From here you select the *View distribution history* to see all the related distributions for this invoice like in the Accounts Payable *View vendor invoices* as in the previous example.

# **Complete List of Graphical Screens**

<span id="page-42-0"></span>The following is a list of all the screens in PBS Version 12.05 that use the full graphical mode. This includes all the screens that were made graphical in the 12.00 through 12.05 versions.

The applications that have graphical screens include A/P, A/R, C/R, G/L, I/C, O/E, PR, SY and Manufacturing. Additional screens from these and other applications will be released in graphical mode when they are ready.

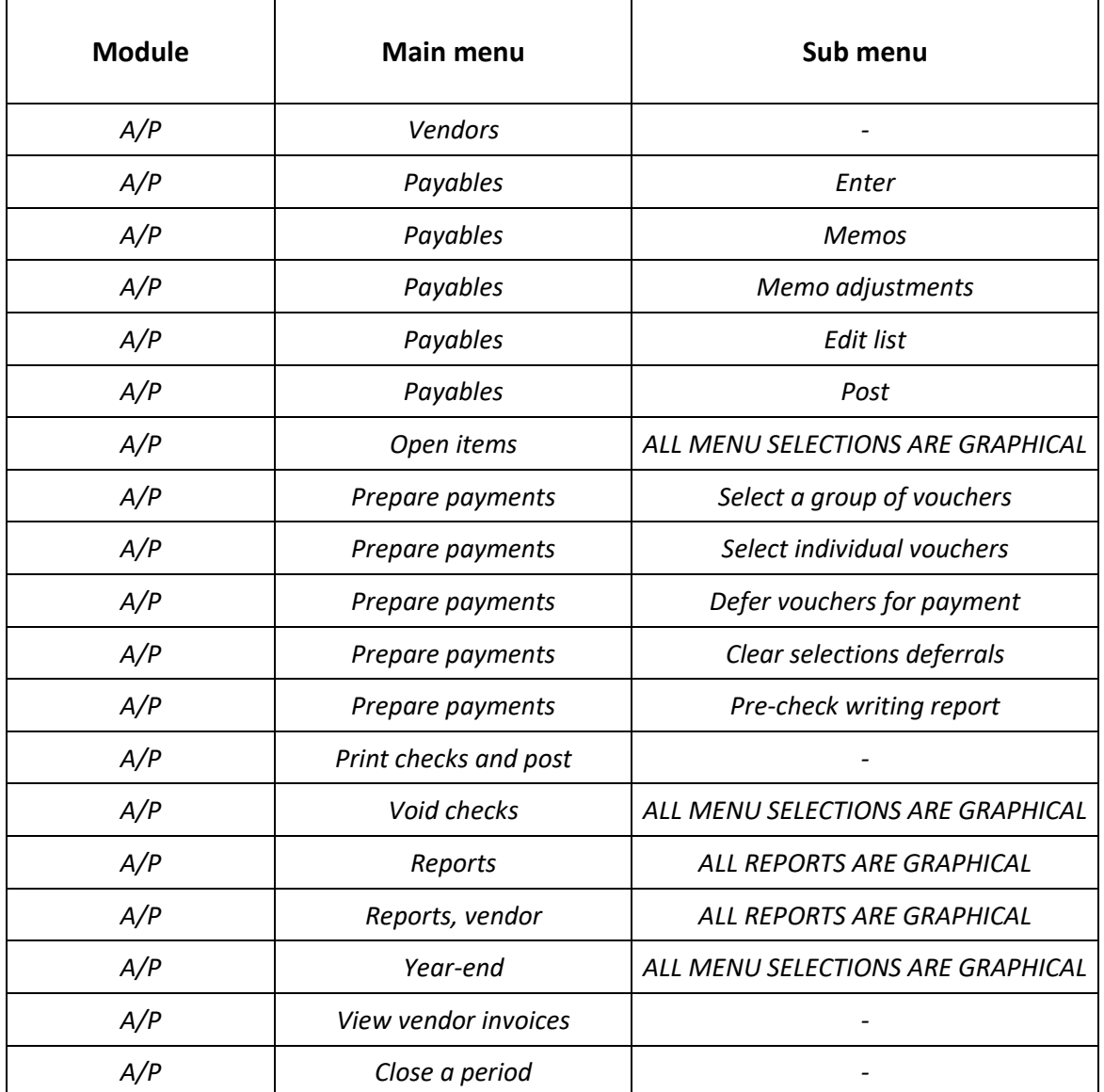

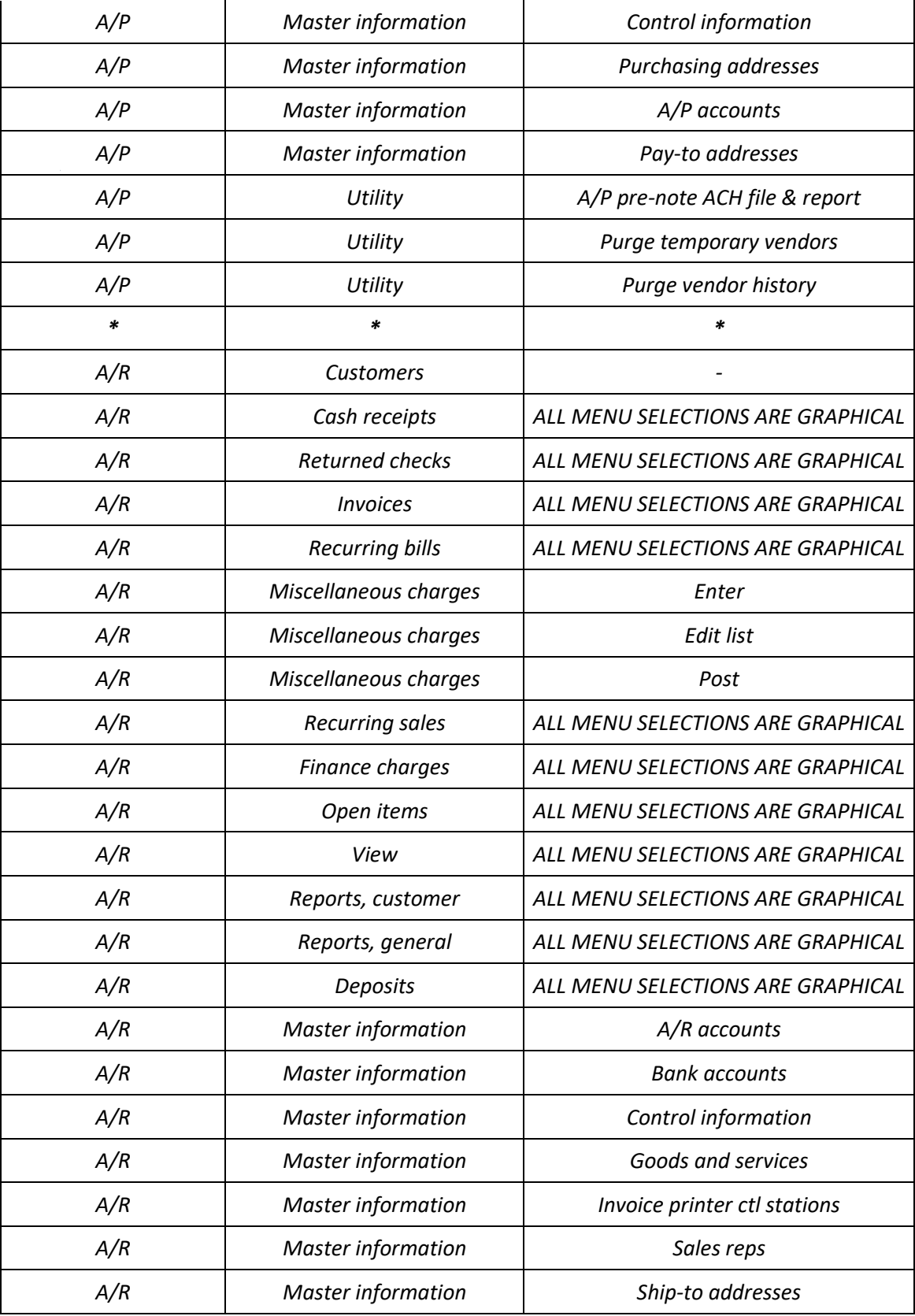

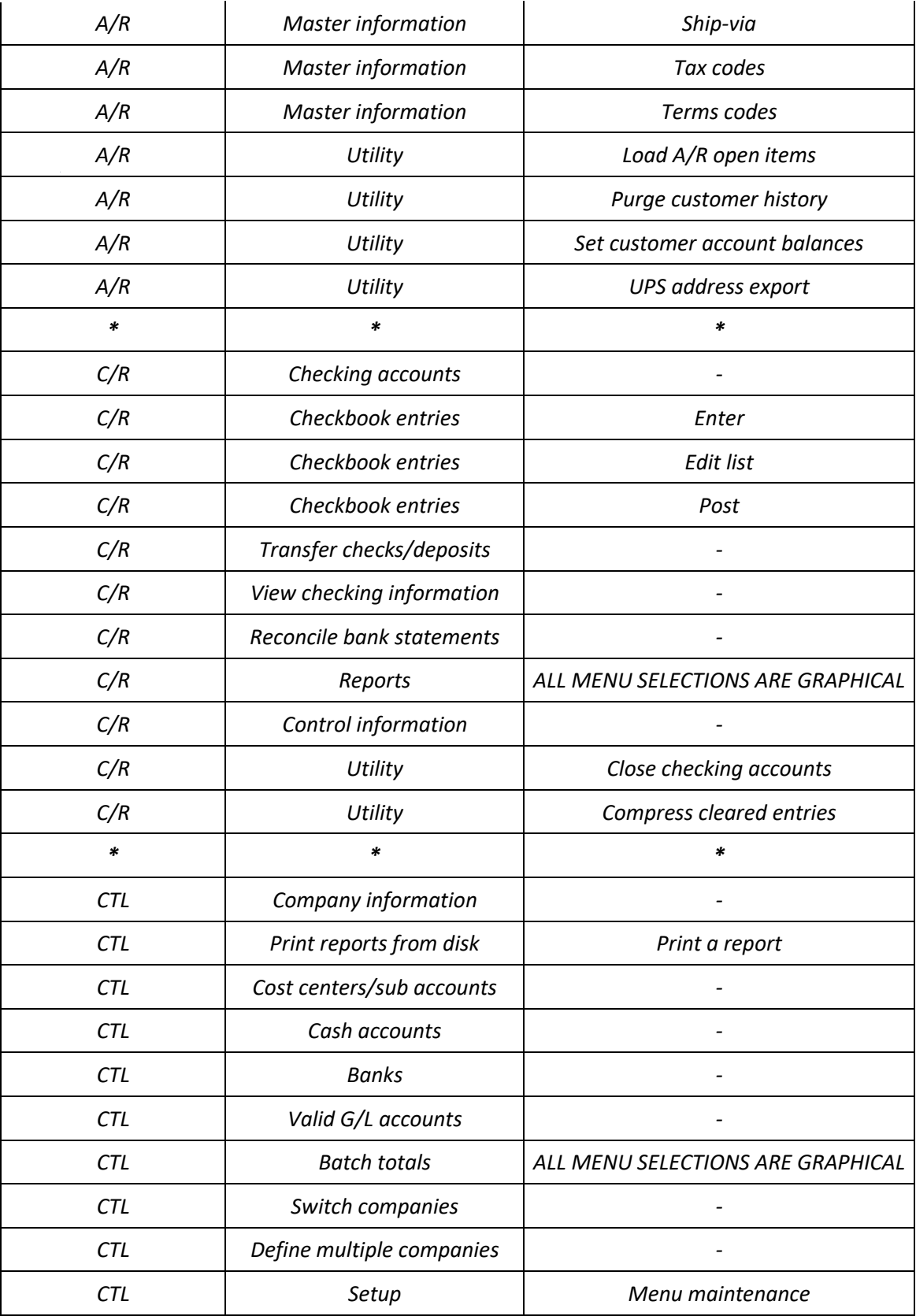

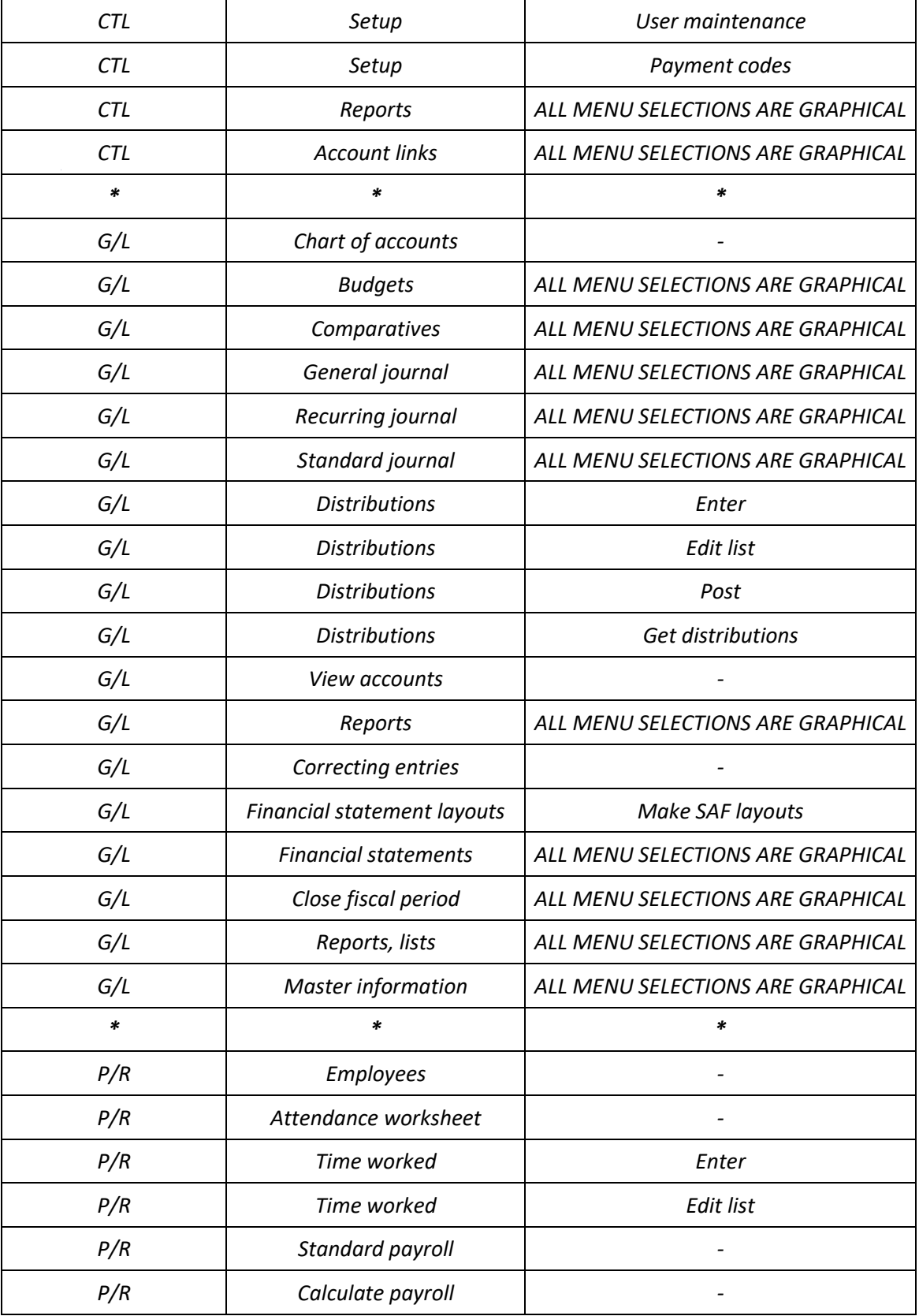

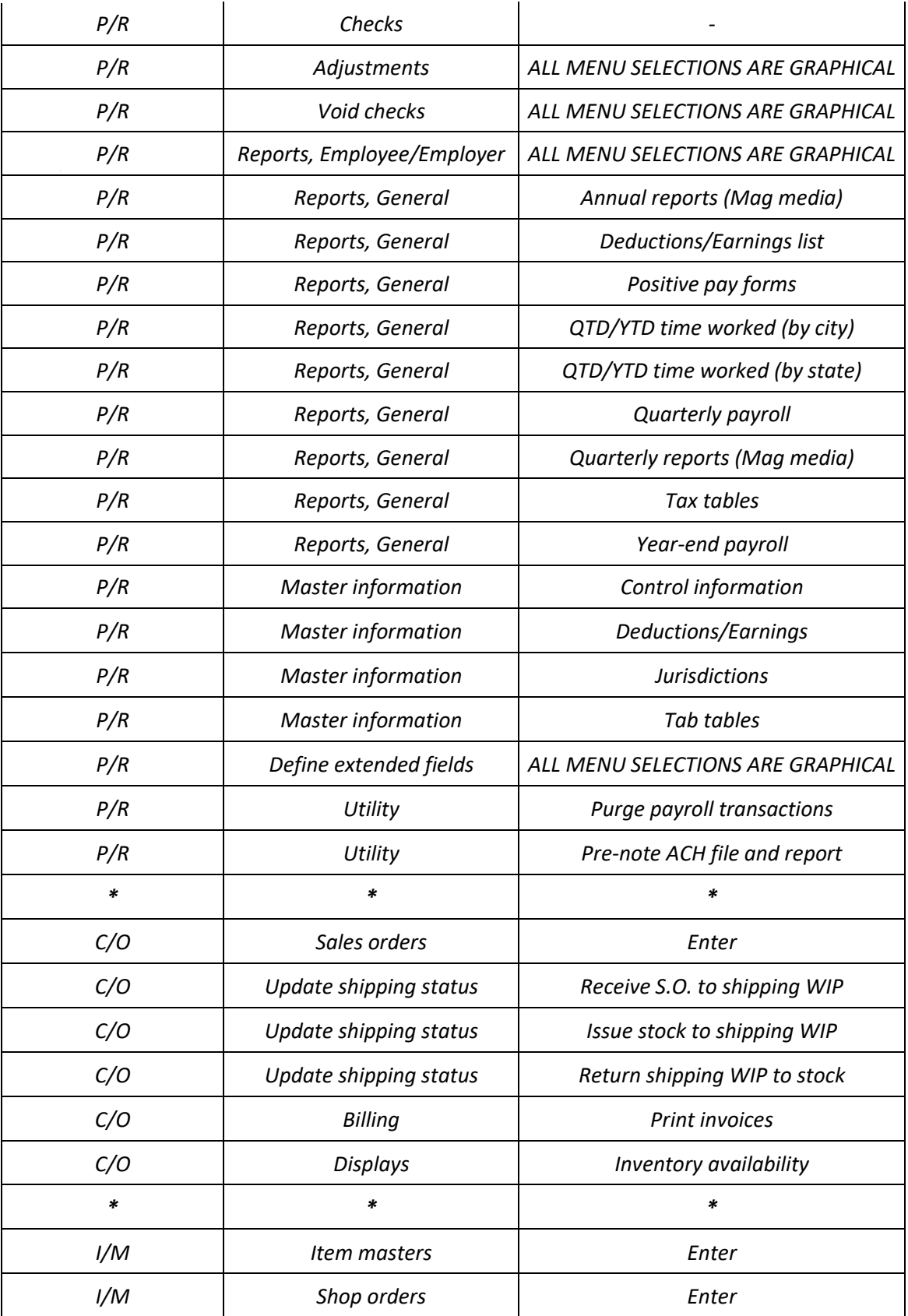

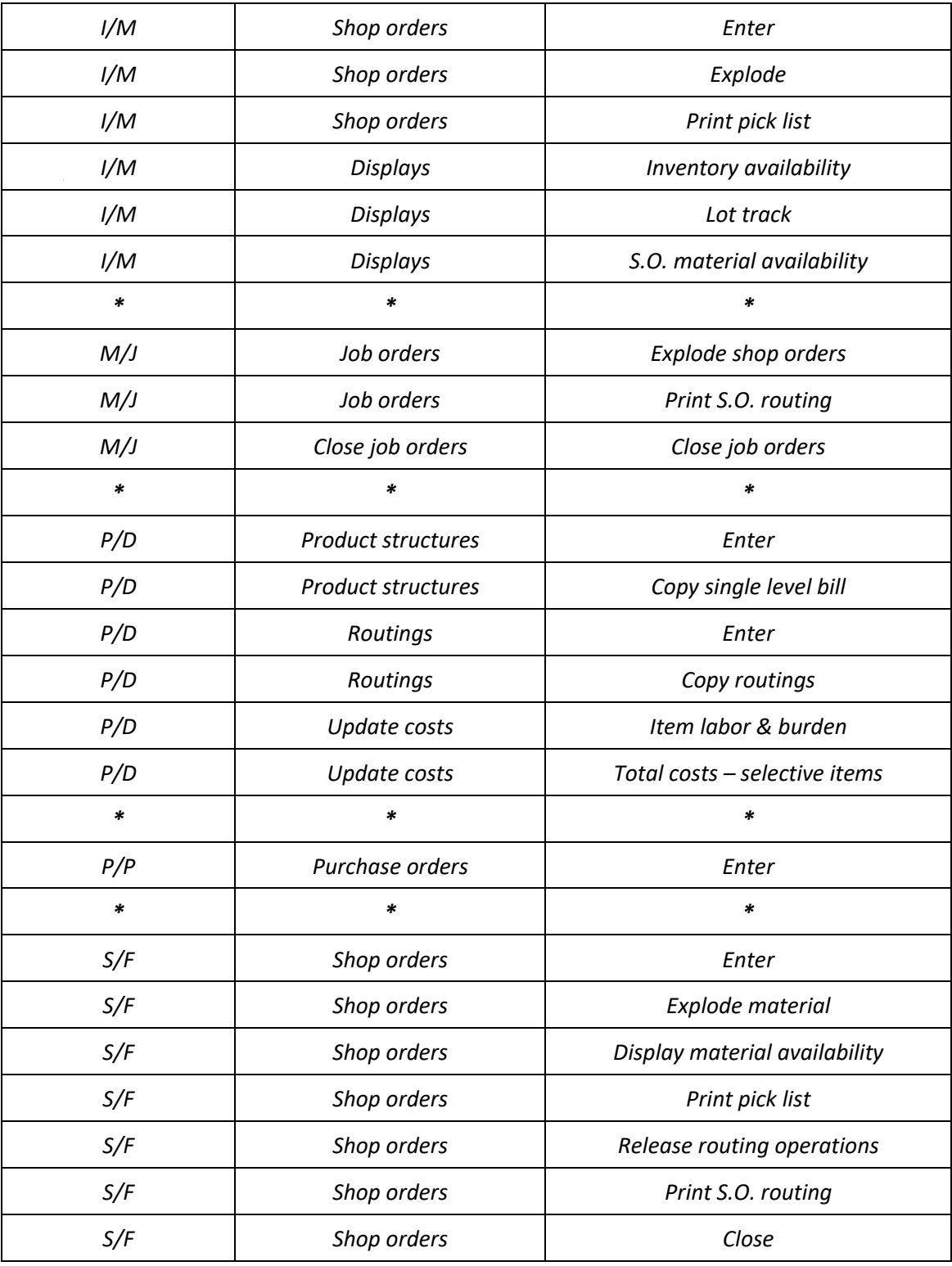

# <span id="page-48-0"></span>**Document Changes**

This is a record of changes made to this document.

- 08/22/17 Updated the installation file name to Wininstall120501.exe.
- 10/31/17 Added instructions for fixing the Point of Sale menu.